# **LLD-AIO-004**

操作手冊

# 內容

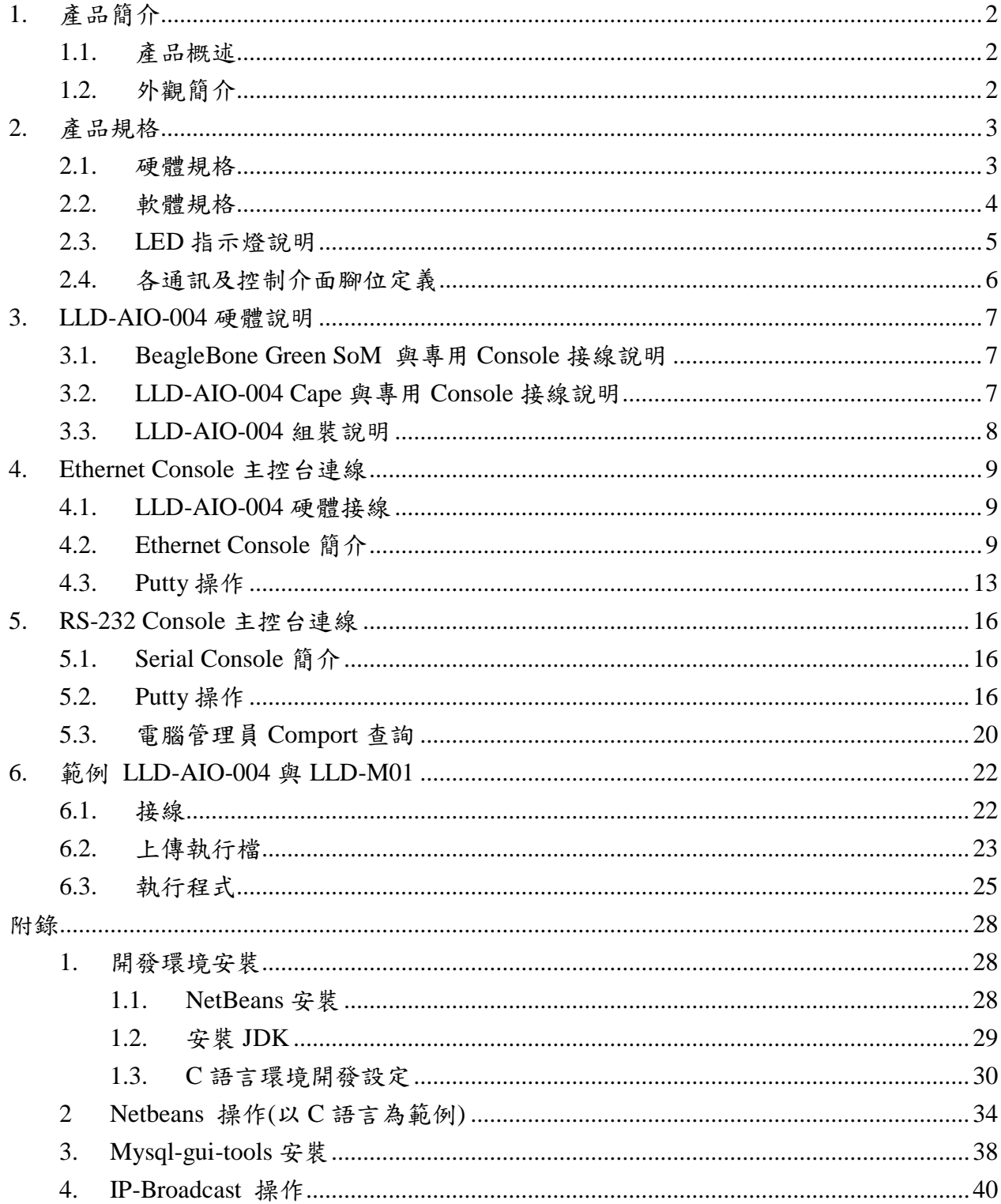

## <span id="page-2-0"></span>**1.** 產品簡介

#### <span id="page-2-1"></span>**1.1.**產品概述

LLD-AIO-004 是一款 ARM-based 嵌入式架構的網路型信號控制器,主要可應用於現場 端設備或儀表的即時監控,並搭配 SQL 資料庫進行資料採集及暫存,並透過 TCP/IP 網路 介面與遠端監控主機連接,實現遠端監控的應用。

LLD-AIO-004 內建的 Linux 作業系統是一種開放式的架構,使用者可以利用公開的 GNU軟體開發工具,安裝免費的 ARM-Linux 嵌入式系統專用的 C/C++程式編譯器(Compiler) 及函數庫(Lib)後,進行二次應用程式的開發,使 LLD-AIO-004 成為一款專用的控制器或閘 道器(Gateway)。

LLD-AIO-004 具備多元的通訊及控制功能。有乙太網路介面,用來連接網路(LAN 或 WAN)與後台系統連接;還具備多組串列通訊介面(RS-232 及 RS-485),讓 LLD-AIO-004 可 連接更多不同類別的設備或儀表。充份扮演好一個設備監控或資料處理的閘道器角色。 LLD-AIO-004 同時也具備數位控制(Digital I/O)的功能, 無需透過額外的外接模組就可以進 行現場端的開關控制。另外還有一路類比介面(Analog Input),只要連接對應的感測器(sensor) 就可以進行相關的資料採集,如溫濕度、壓力、風速等常見的感應器。

工業級的設計,無風扇、低功耗,適用於各類長時間不間斷的監控應用。採用金屬外殼, 除了增加產品的強度外,壁掛及導軌安裝的設計,讓 LLD-AIO-004 可輕易的安裝使用在各 類的場域。RJ45、DB9、可插拔的端子(Terminal Block),都是常見的接頭,種種的設計, 都是易於現場施工人員的配線。

## <span id="page-2-2"></span>**1.2.**外觀簡介

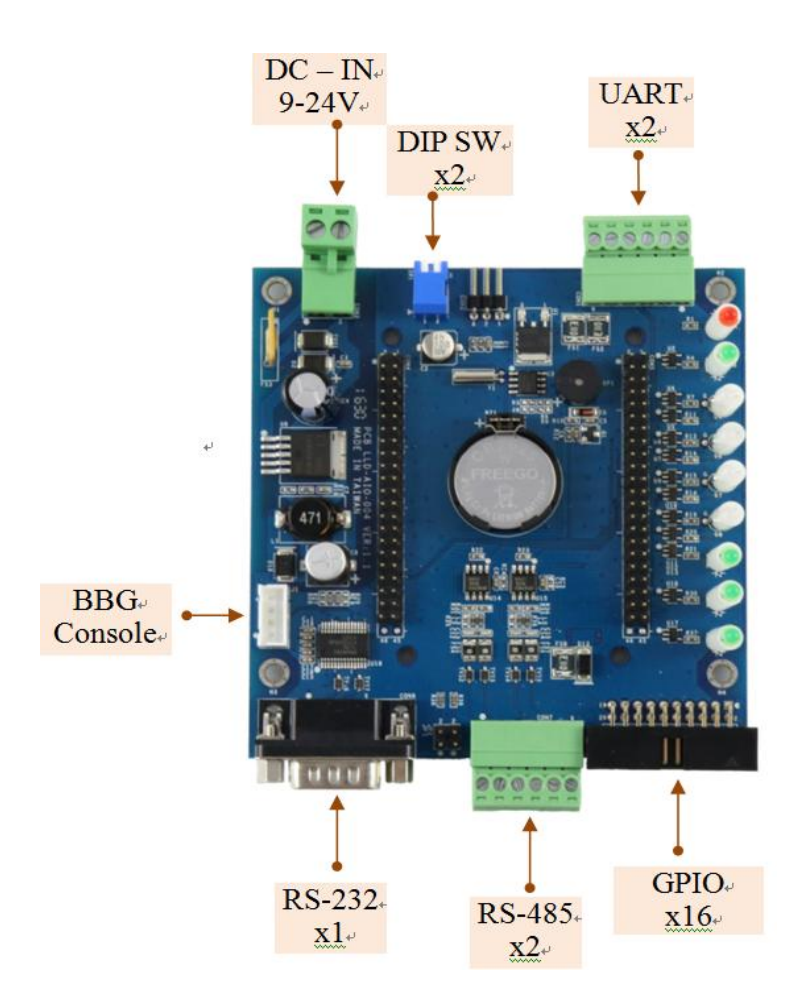

## <span id="page-3-0"></span>**2.** 產品規格

<span id="page-3-1"></span>**2.1.**硬體規格 核心 BeagleBone Green Module 數位控制**(GPIO)** 數量:22 點 **♪信號種類: 3.3V CMOS** 2.54mm 牛角針座 x 16 GPIO DIP Switch x 2 GPIO LED x 3 GPIO Beeper x 1 GPIO **RS-232** 串列埠介面 數量:1 組 信號 TxD、RxD、GND ▶保護: 15KV ESD 靜電保護, 400W 突波保護 接頭:DB9 公頭 **RS-485** 串列埠介面 數量:2 組 RS-485 信號:Data+、Data-、GND Multi-Drop Nodes: 256(1/8Load)  $\triangleright$  內建終端電阻: 120 $\Omega$ , 可透過 Jumper 設定 ▶保護: 2KV ESD 靜電保護, 400W 突波保護 接頭:3.50mm 可插拔端子座 **UART** 串列埠介面 數量:2 組 UART(A)信號:TxD、RxD、GND DUART(B)信號: TxD、GND 接頭:3.50mm 可插拔端子座 數位輸入控制**(Digital Input)** 數量:3 組 輸入電壓範圍:5~24VDC ▶信號種類:濕接點(sink mode) 保護:2000Vrms 光隔離保護 接頭:3.5mm 可插拔端子座 **BBG RS-232 Console** 介面 數量:1 組 信號 : RS-232 TxD、RxD、GND 接頭:3-pin 2.54mm 排針 串列埠通訊參數  $\triangleright$  Baud Rate: 300 ~ 921,600 bps Parity: None, Even, Odd, Mark, Space  $D$ Data Bits: 5, 6, 7, 8 Stop Bit: 1, 1.5, 2 bits ▶ Flow Control(RS-232 only): RTS/CTS, XON/XOFF, None

## 電源

工作電壓:DC 9~24VDC 電源接頭:5.00mm 端子座 功耗:<5W (不含 USB device) ▶電源輸出: 3.3V & 5V DC(1A max) 電源輸出接點:併於 GPIO 牛角座及 UART 端子座 其它 ▶ Real Time Clock (RTC): 1 組 ▶Buzzer : 1 組 LED 指示燈:電源、系統、網路、串列埠、使用者自定義 **▶PCB 尺寸: 98 x 102 ▶固定孔: Φ3.50mm x 8 (固定 BBG x4, PCB 墊高 x4)** 適用溫度:0~50℃ 適用濕度:20%~80% RHG 與 **BBG** 連接 2x23 2.54 排針 2 組 VDC 工作電壓

UART 5 組 GPIO 22 點 RTC(I2C)1 組  $\triangleright$  1x4 2.54 wafer 1 組 BBG Console 1 組

#### **BeagleBone Green** 內建通訊功能

 $\triangleright$  Ethernet: 100Mbps, RJ45 x 1  $VUSB Host : USB 2.0$ , TypeA x 1  $\triangleright$  USB Client: microUSB, TypeB x 1 (無法做為 LLD-AIO-004 工作電源供電輸入) SD:MicroSD socket x 1

#### <span id="page-4-0"></span>**2.2.**軟體規格

作業系統:Linux(連立達科技優化處理) 常用驅動程式:Ethernet、UART、RS-232、RS-485、GPIO、RTC ▶常用服務: SSH、lightttp web server、MSQL 範例程式:串列通訊(RS-232、RS-485、UART)、GPIO 控制(GPIO、DIP Switch、LED、 LLD-M01 I/O 模組) ▶開發環境: C Language, in Linux or Window OS

## <span id="page-5-0"></span>**2.3.LED** 指示燈說明

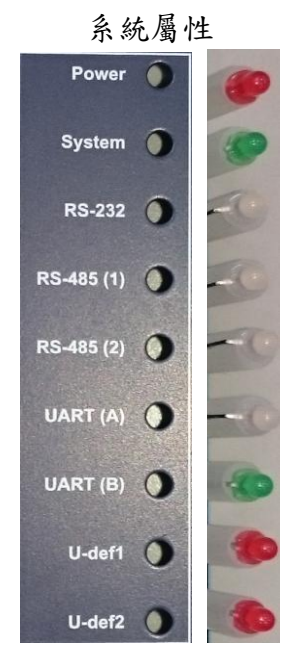

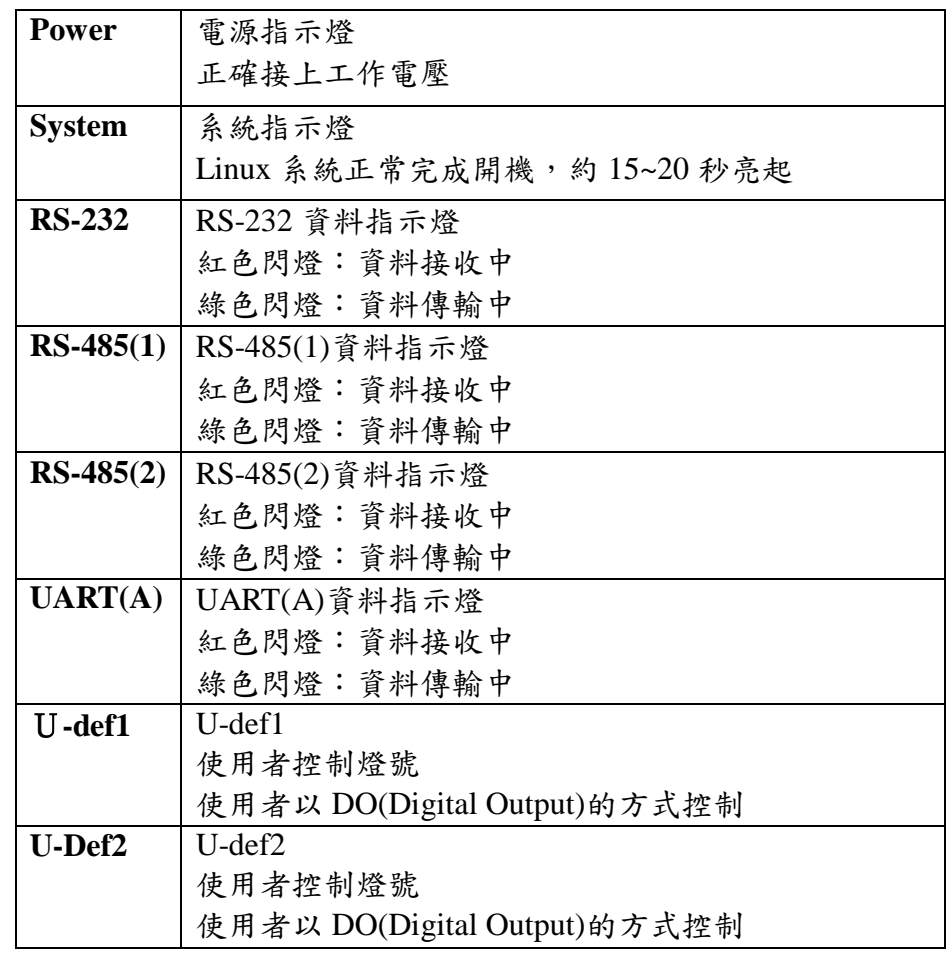

# <span id="page-6-0"></span>**2.4.**各通訊及控制介面腳位定義

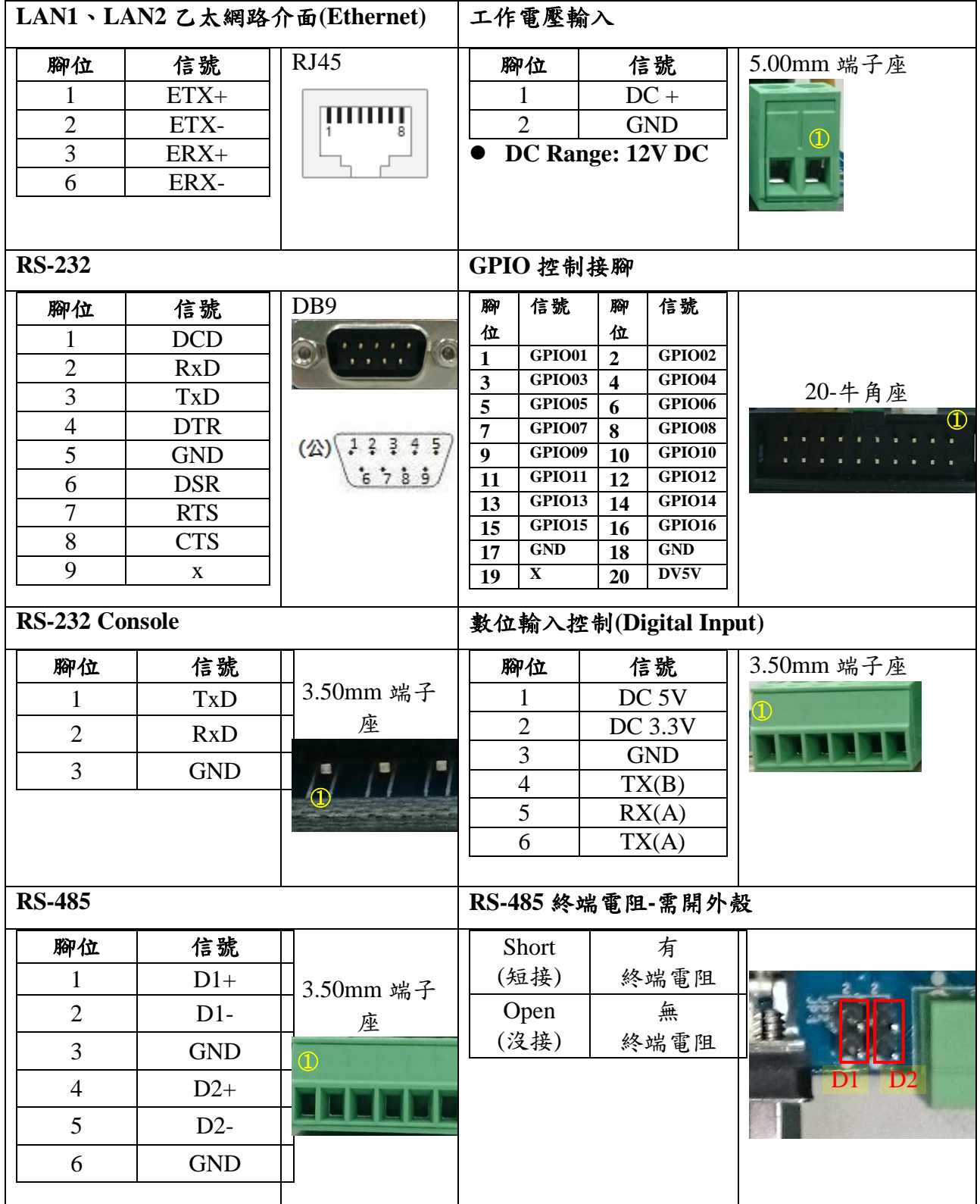

# <span id="page-7-0"></span>**3. LLD-AIO-004** 硬體說明

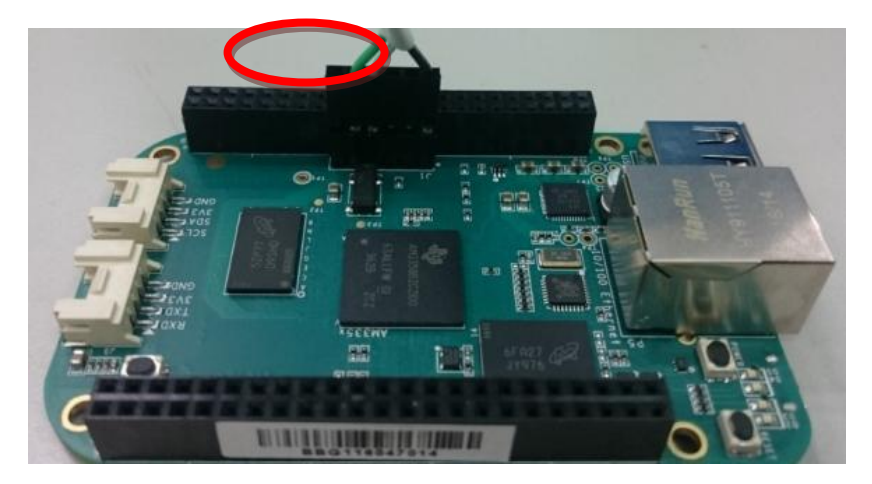

<span id="page-7-1"></span>**3.1.BeagleBone Green SoM** 與專用 **Console** 接線說明

<span id="page-7-2"></span>安裝專用線時,需特別注意接線順序,由右至左為黑白綠的順序 **3.2.LLD-AIO-004 Cape** 與專用 **Console** 接線說明

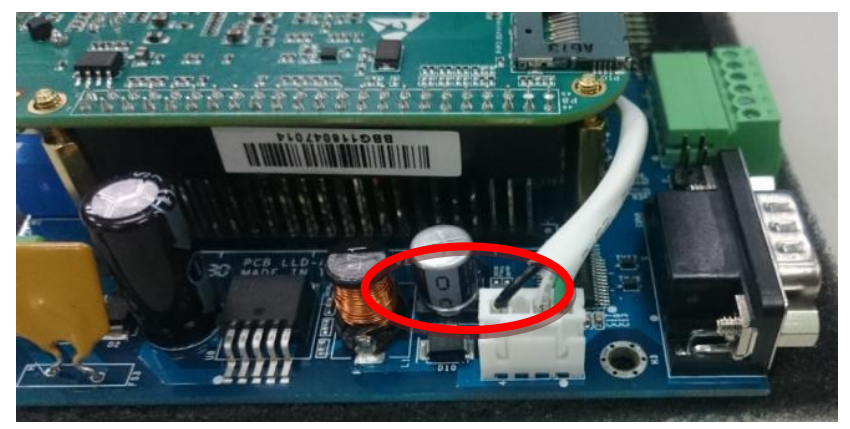

此端雖然有做防呆,但在安裝時,乃需注意接線順序,由左至右為黑白綠之順序

### <span id="page-8-0"></span>**3.3.LLD-AIO-004** 組裝說明

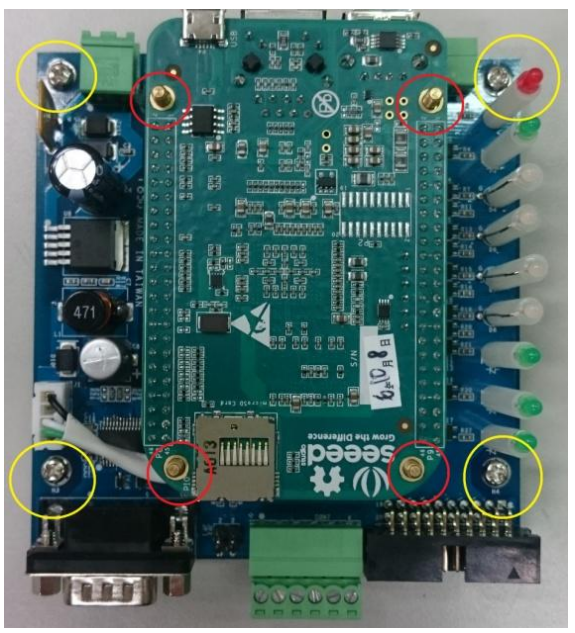

紅圈 4 根銅柱為防呆使用一定要鎖上再將 BBG SoM 與 LLD-AIO-004 Cape 接上 黃圈4根螺絲為架高 LLD-AIO-004 用,避免在使用上,無意間使板子短路 3.4.LLD-AIO-004 電源接線說明

LLD-AIO-004 工作電壓輸入為: DC Range: 9~24V, 在操作上強烈建議使用 LLD-AIO-004 上的電源,而不使用 BBG 板上的電源,以免造成供電不穩的狀況發生,另外需注意,接線 上為右正(1)左負(2)

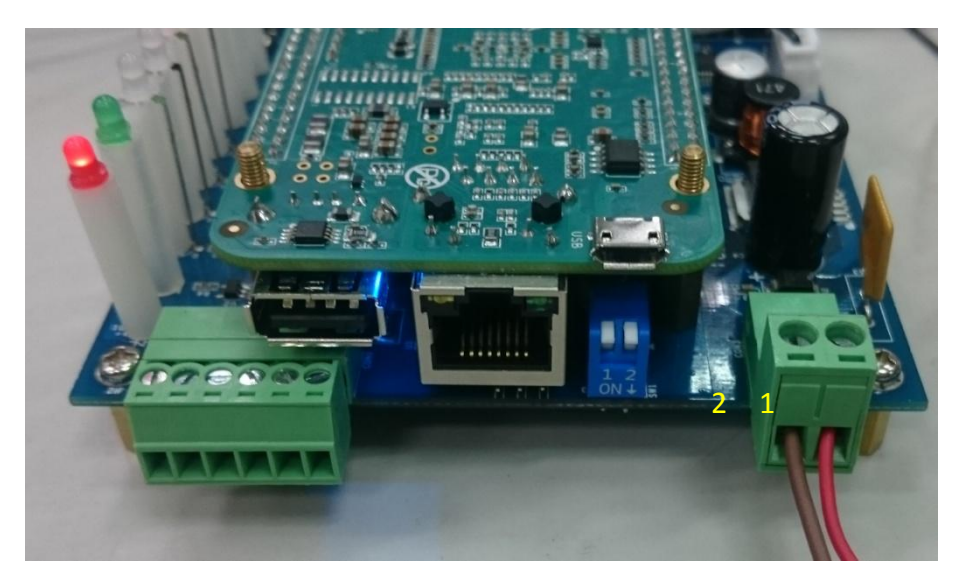

## <span id="page-9-0"></span>**4. Ethernet Console** 主控台連線

## <span id="page-9-1"></span>**4.1.LLD-AIO-004** 硬體接線

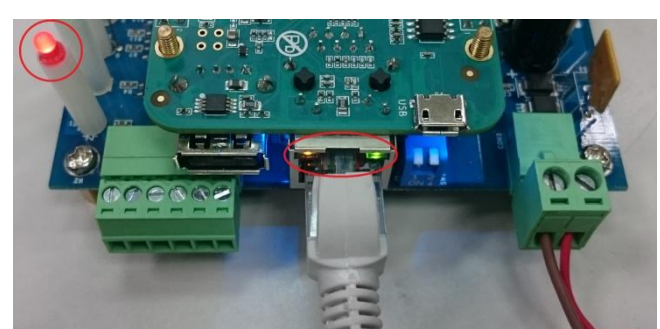

<span id="page-9-2"></span>硬體接上線後,需注意電源指示 LED 燈以及網路指示燈是否有亮,紅圈處 **4.2.Ethernet Console** 簡介

- 透過網路連線與 LLD-AIO-004 連線並對系統作控制及檔案操作
- 將網路線一端接到電腦網路口,另一端接到 LLD-AIO-004 網路口
- ▶ 注意:有些電腦不會自動將普通網路線轉為跳線,所以如果一般網路線導致之後操作有問 題,可換跳線測試!
- 設定電腦 IP 與 LLD-AIO-004 相同網段 LLD-AIO-004 預設 IP 為 192.168.2.127 Netmask 為 255.255.255.0

**WINDOWS XP** 的環境設定

 $Step.01a$ 網路上芳鄰 → 右鍵-內容 → 區域網路→ 右鍵-內容;或者是由控制台進入。

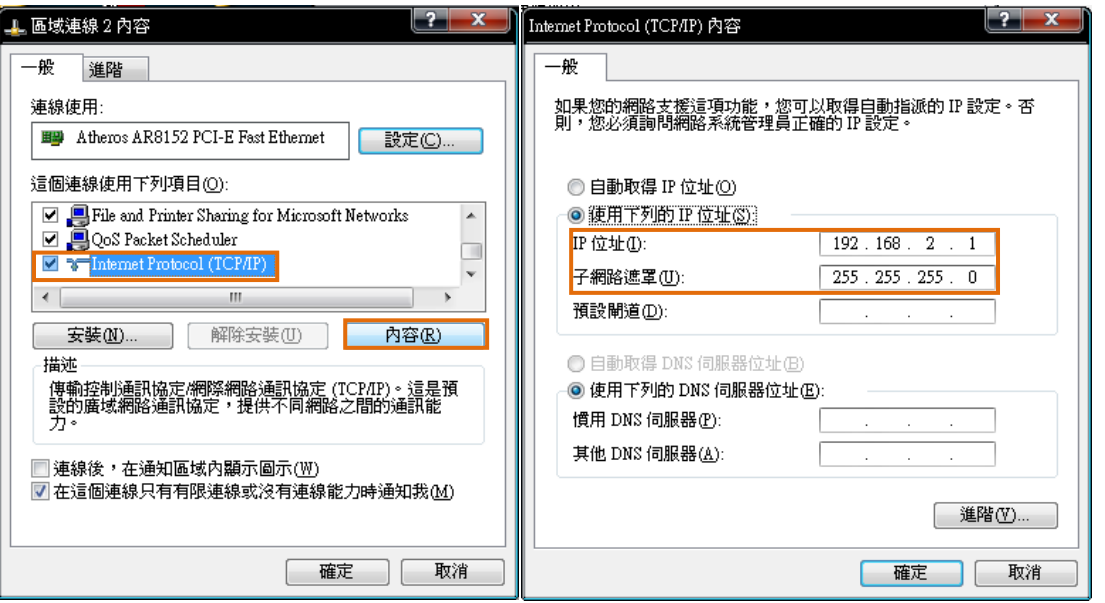

 $\triangleright$  注意: 將 IP 設定為非 192.168.2. $X$ , 而  $X$  不能與 LLD–AIO-004 相同, 他們的範圍是  $1 - 255$  !

## **WINDOWS 7** 的環境設定

 $Step.01b$  開始 → 控制台 → 網路和網際網路-檢視網路狀態及工作。

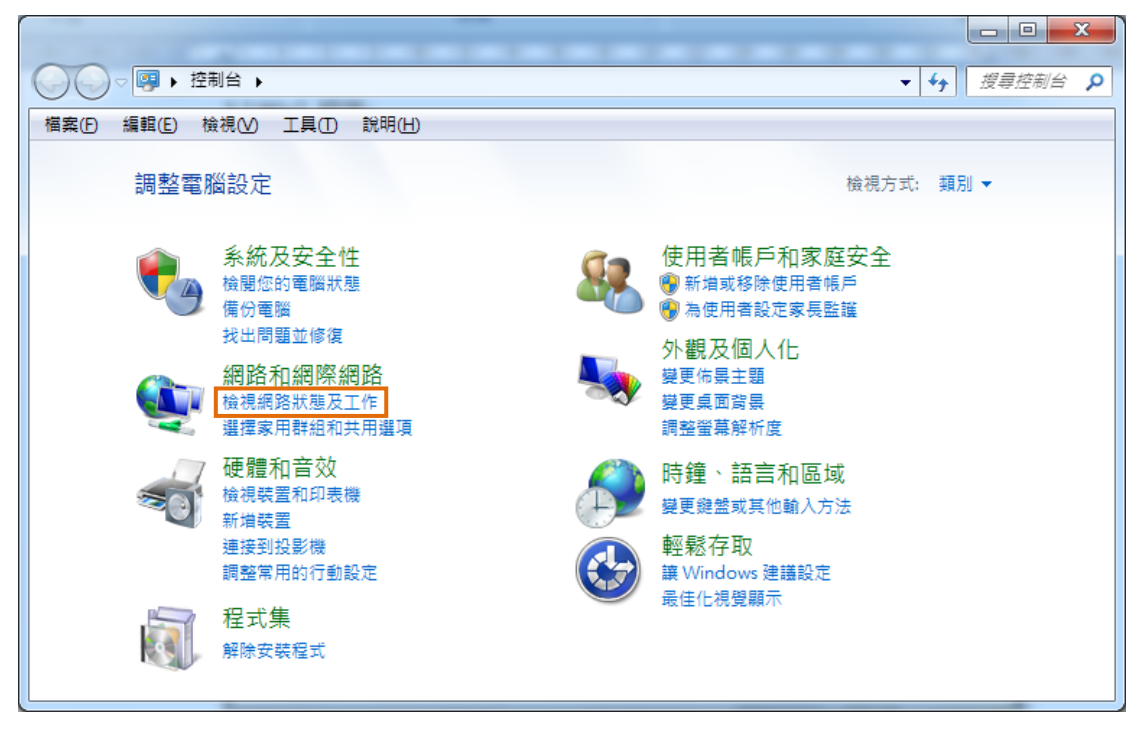

Step.02 變更介面卡設定。

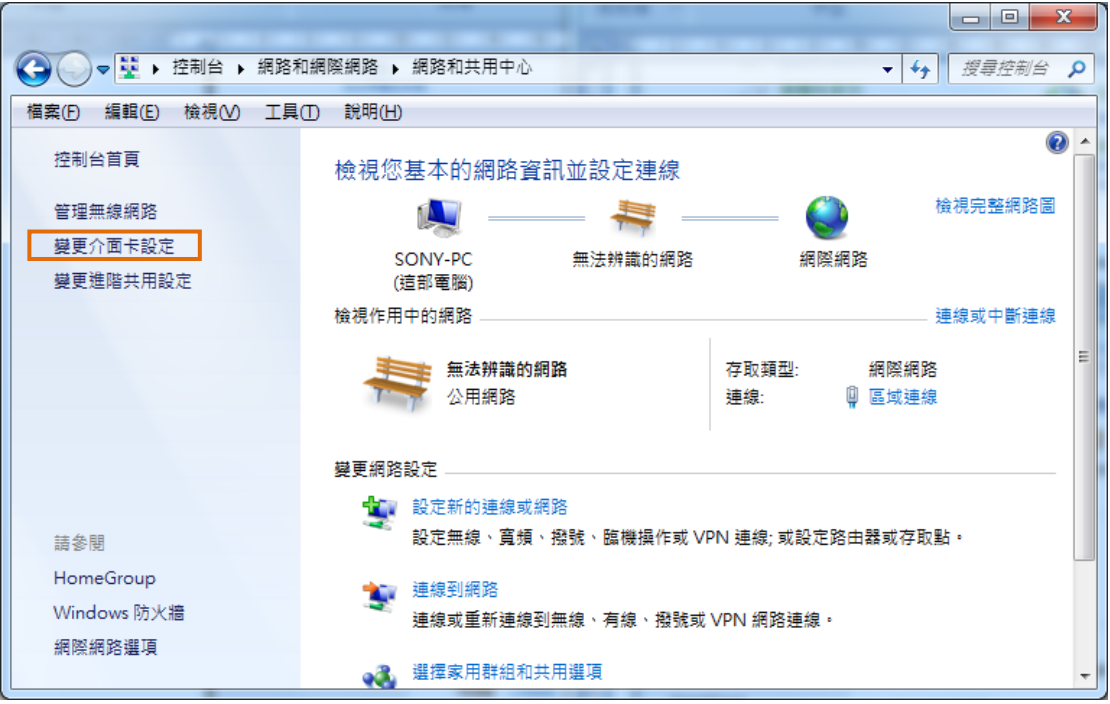

Step.03 區域連線 →按右鍵 內容。

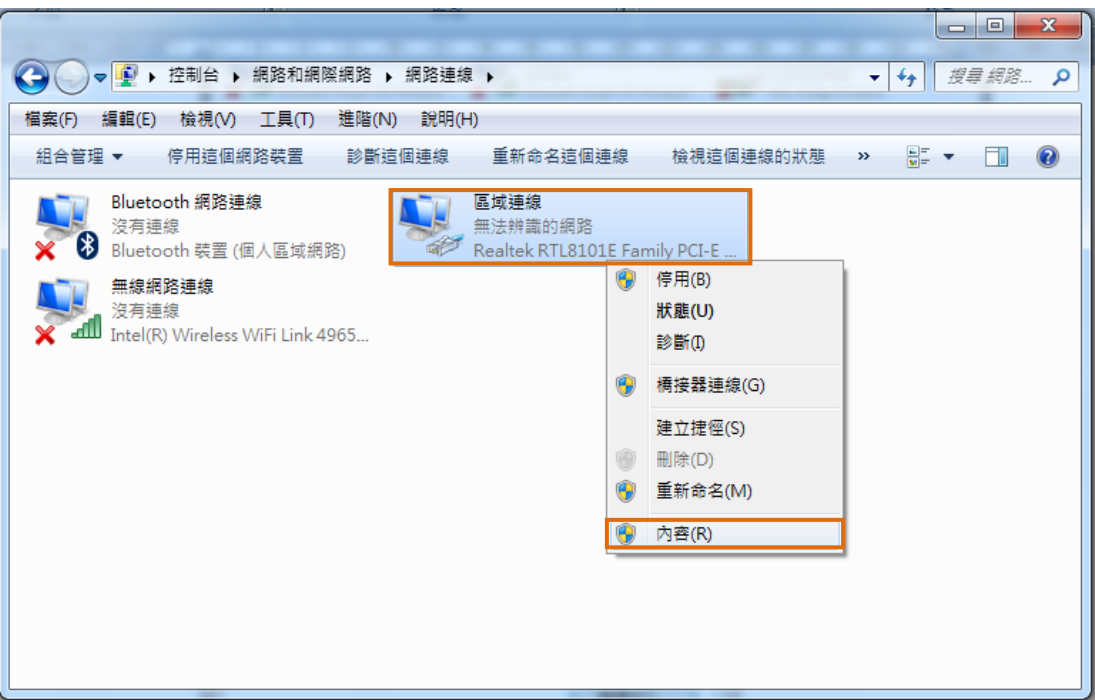

 $Step.04$  網際網路通訊協定第 4 版(TCP/IPv4) → 內容。</u>

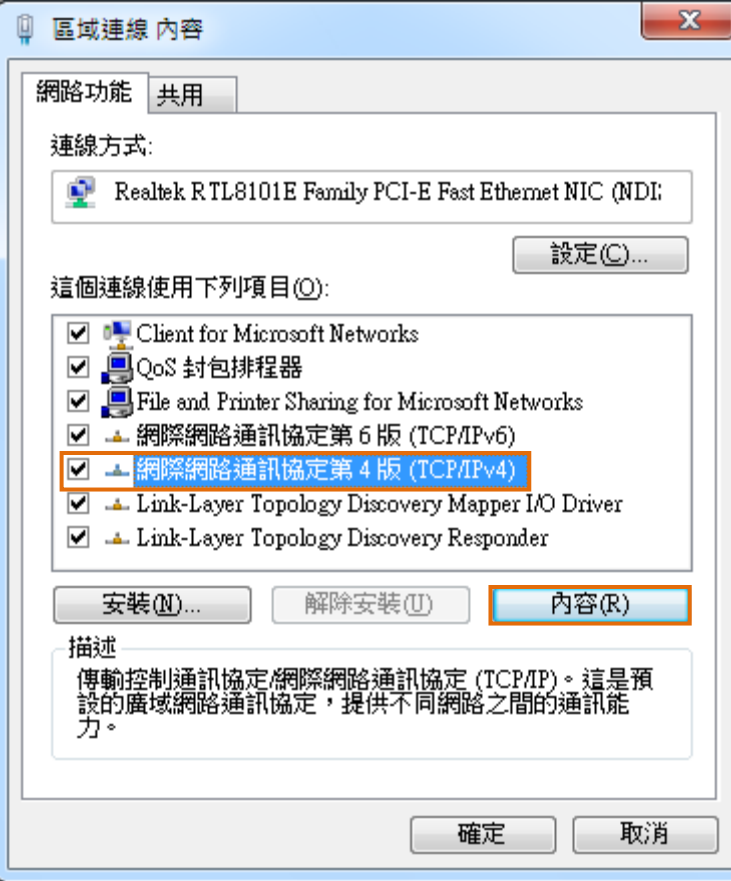

Step.05 IP 位址(I):192.168.2.150;子網路遮罩(U):255.255.255.0 → 確定鍵。

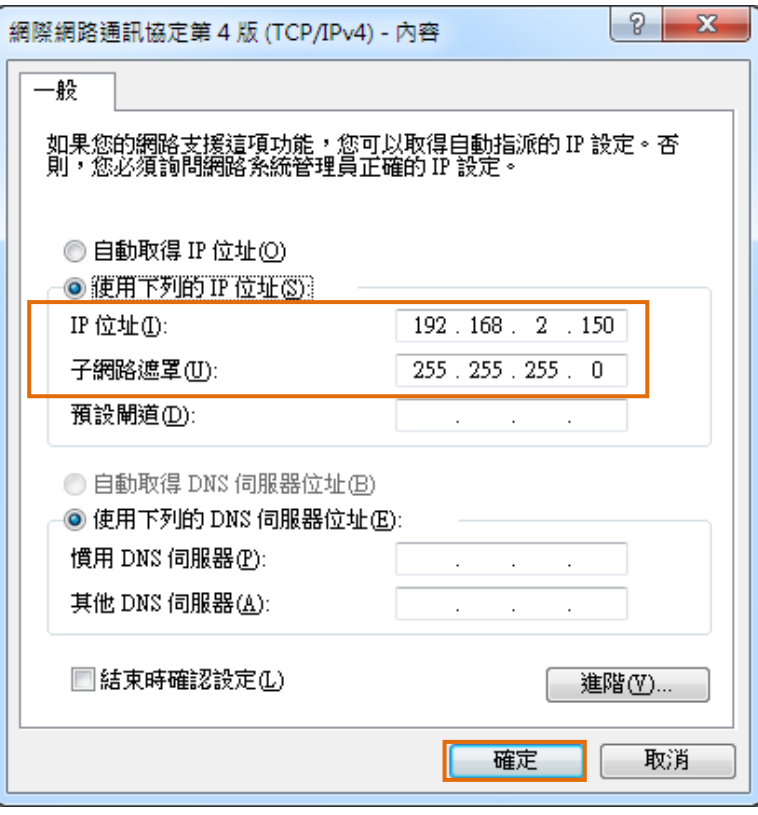

Step.06 設定完畢點擊關閉鍵。

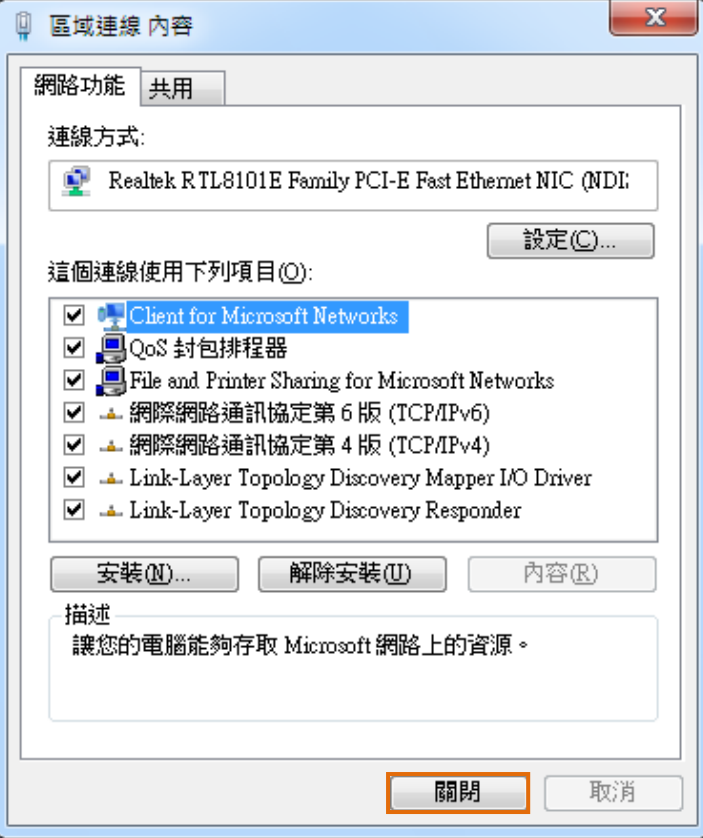

## <span id="page-13-0"></span>**4.3.Putty** 操作

Putty 請將附檔 putty.exe 複製到桌面後執行

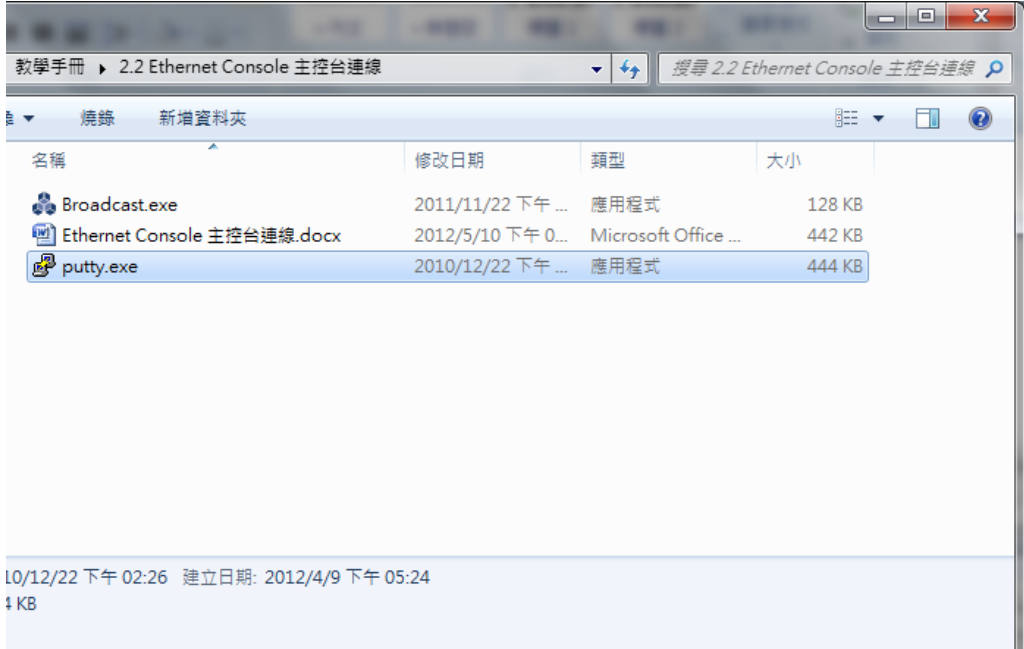

Step.01 在 Host Name (or IP address)輸入 192.168.2.127

→在 Connection type 選擇 Telnet, Port 會自動變更為 23

→設定完成後按 Open

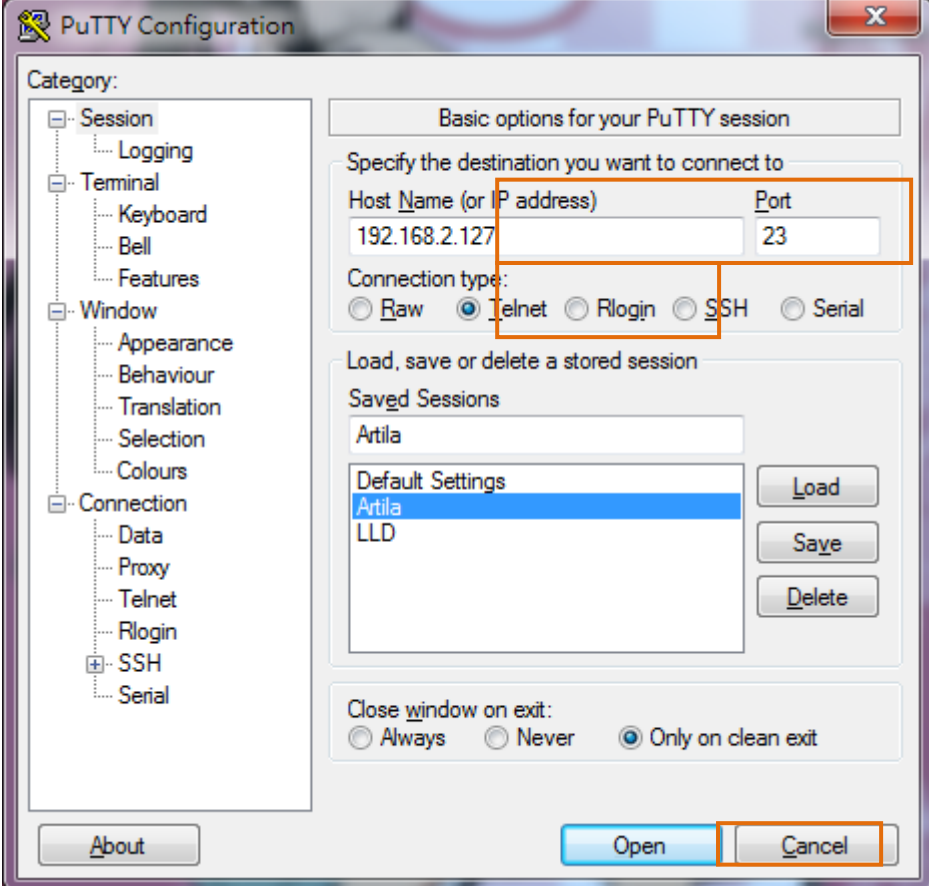

Step.02 登入操作帳號及密碼皆為 root

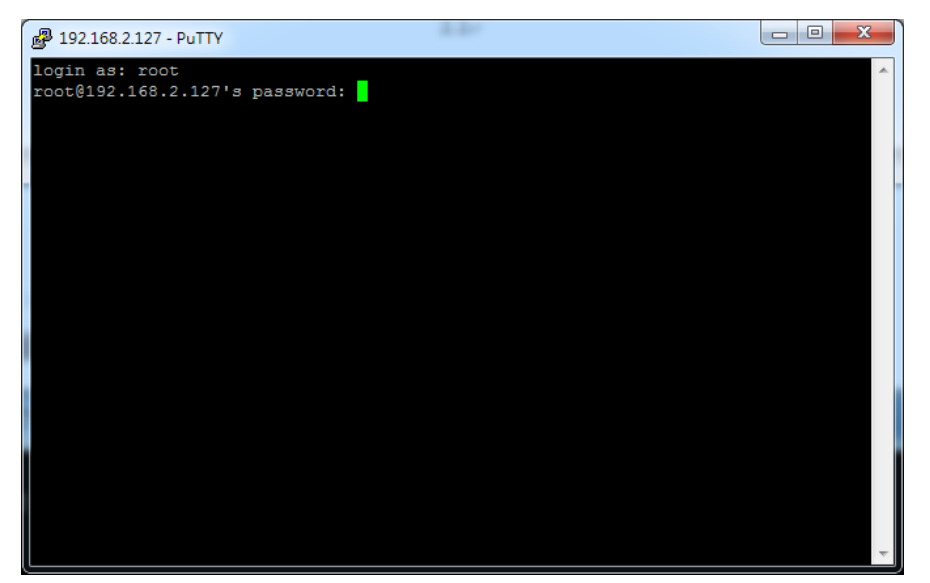

成功登入後畫面

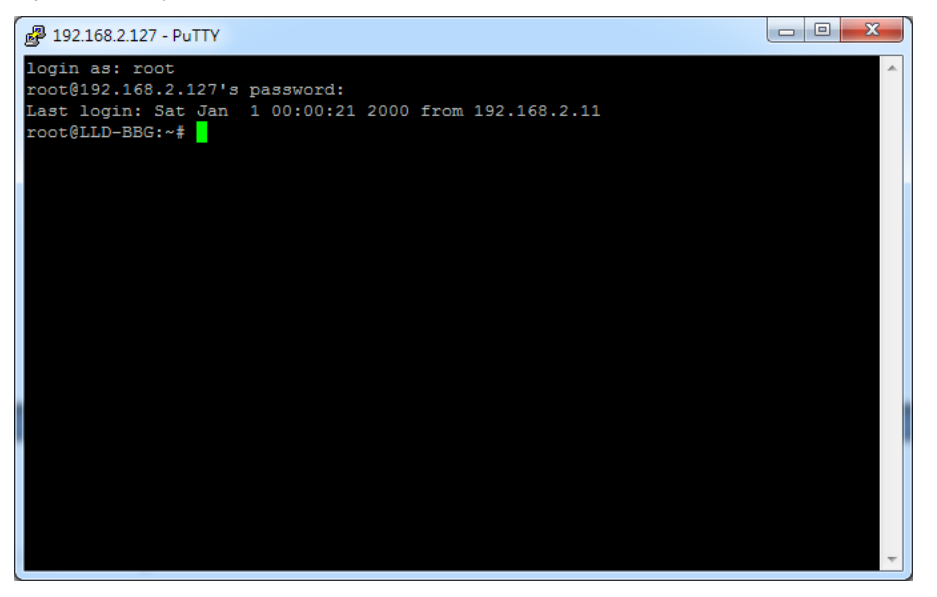

## <span id="page-16-0"></span>**5. RS-232 Console** 主控台連線

## <span id="page-16-1"></span>**5.1.Serial Console** 簡介

電腦端透過 RS-232 介面對 LLD–AIO-004 嵌入式系統控制及下命令進行檔案操作。

## <span id="page-16-2"></span>**5.2.Putty** 操作

#### Step.01

將 LLD–AIO-004 上 Console Port / RS-232(母) 與 電腦端 RS-232(公)連接。

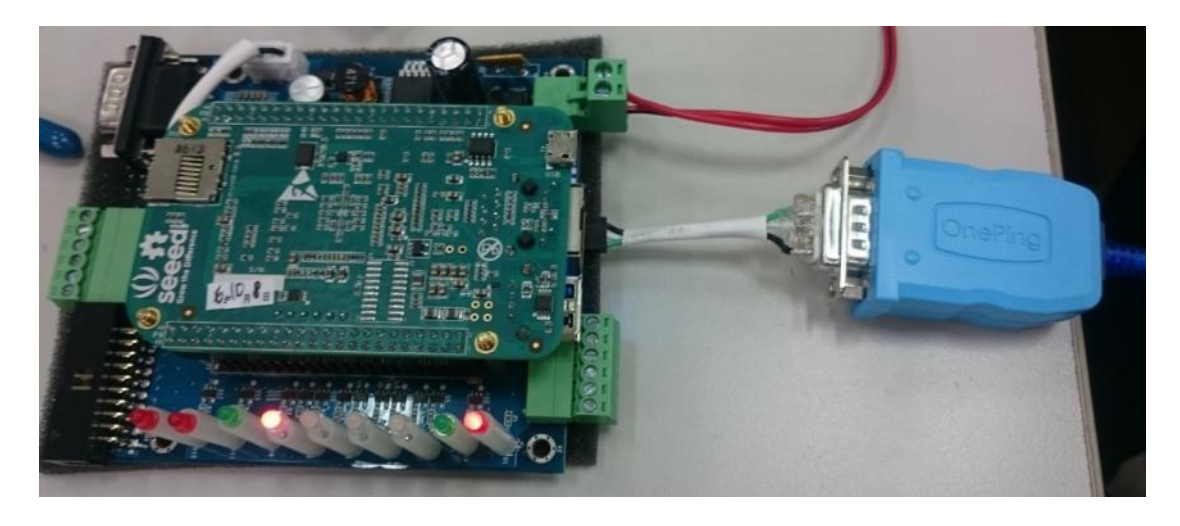

Putty 請將附檔 putty.exe 複製到桌面後執行

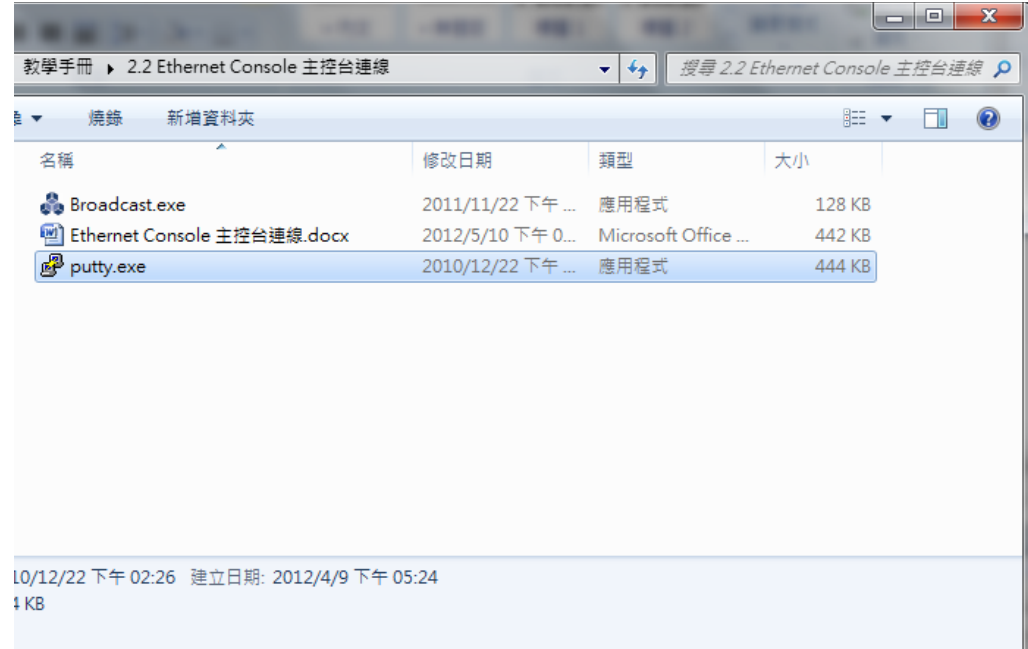

## Step.02

選擇連線種類 ( Connection type → 點選 Serial ) →設定電腦端的 RS-232 Port (Serial line)及 Speed【Speed (baud): 115200】

【若不知道 Port 請到 ◆電腦管理員 ComPort 查詢,設定完畢點擊確定鍵。】 →設定 Configure the serial line 內容 ( 左欄 Connection → 點擊 Serial ) 【Data bits:8、Stop bits:1、 Parity:None、 Flow control:None】 →設定完成後按 Open

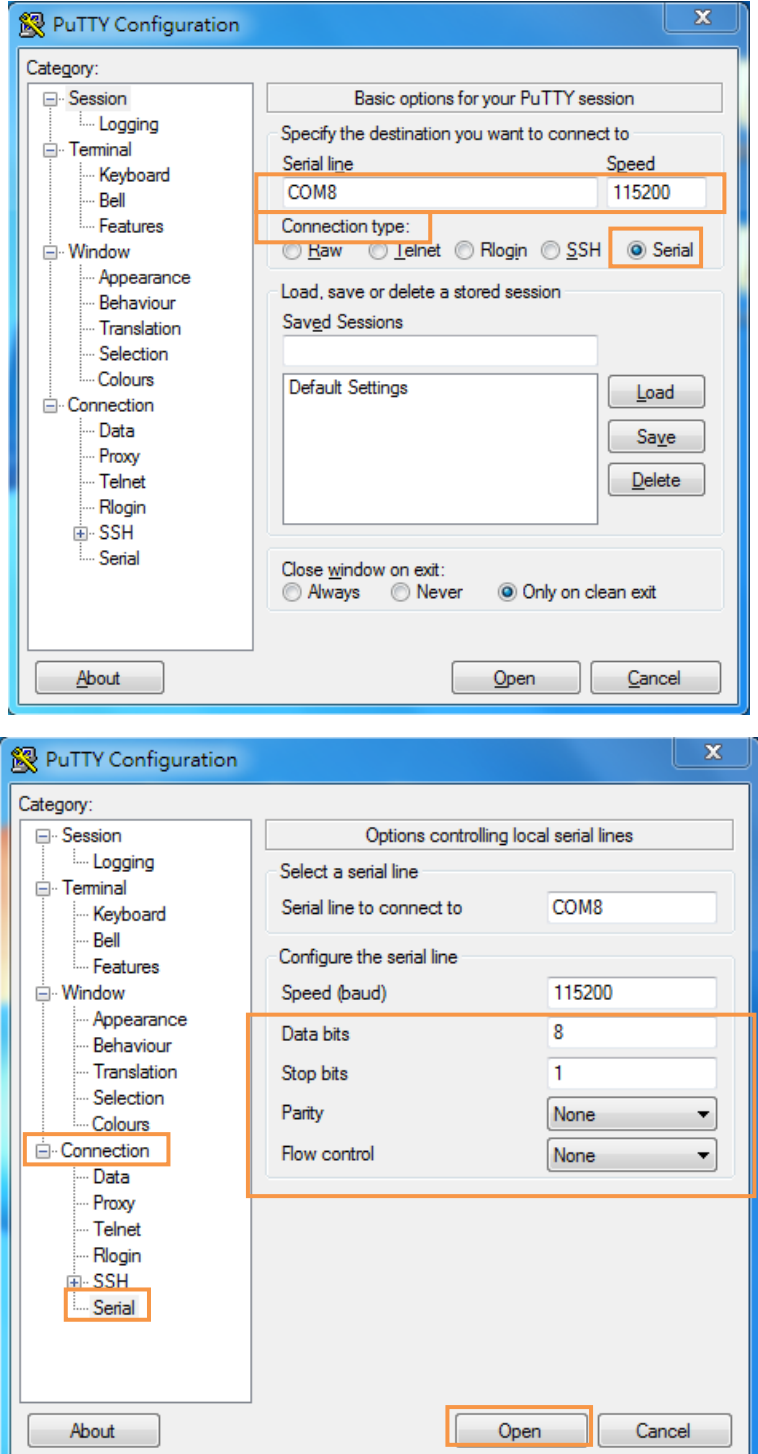

#### Step.03

帳號密碼預設皆為 root,但密碼的字為隱藏,不會顯示。

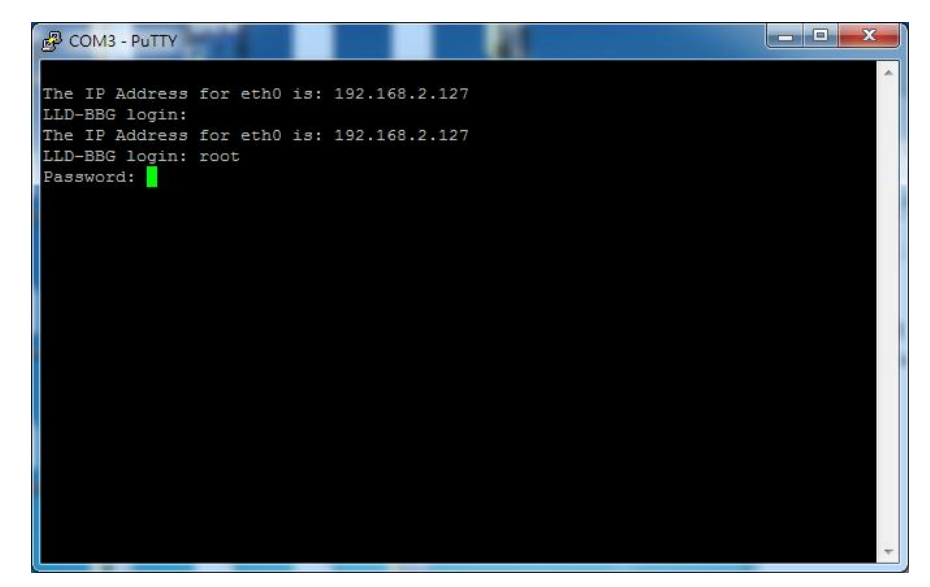

#### Step.04

登入完成。

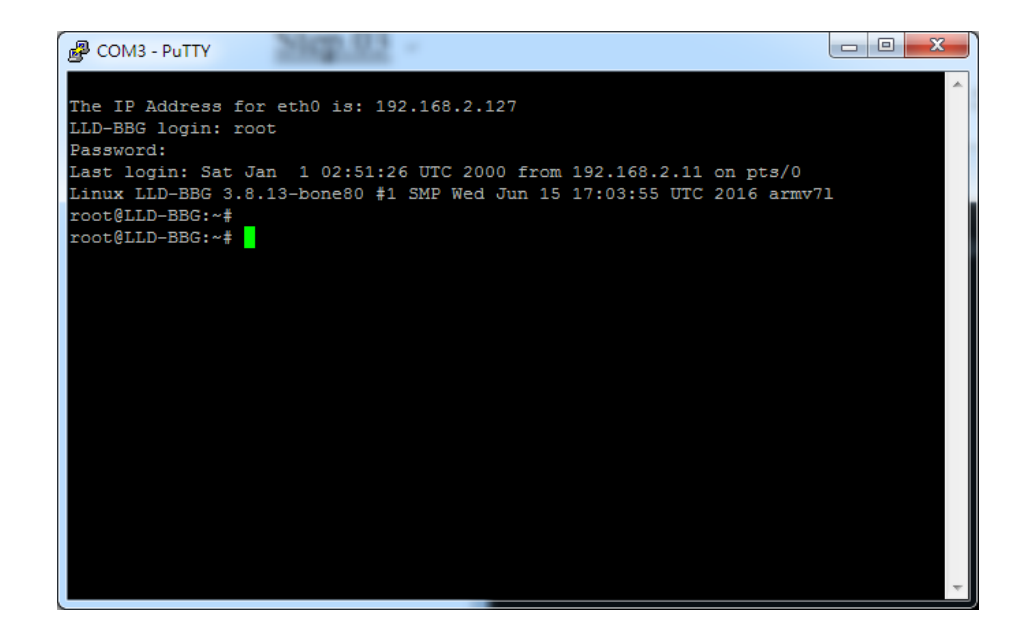

Step.05

如輸入有誤,需再輸入帳號與密碼。

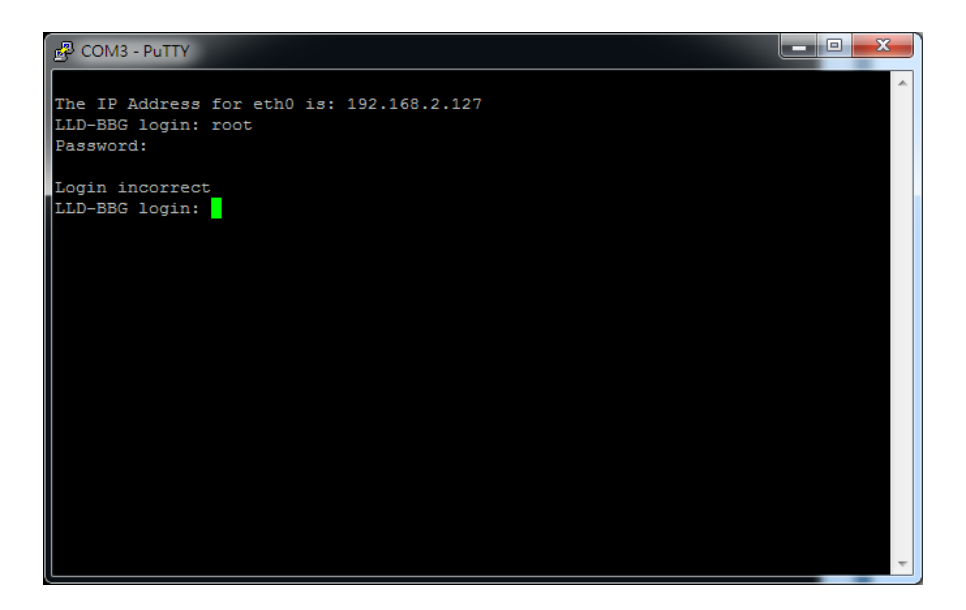

## <span id="page-20-0"></span>**5.3.**電腦管理員 **Comport** 查詢

STEP.01 在開始中的電腦按右鍵,選擇內容

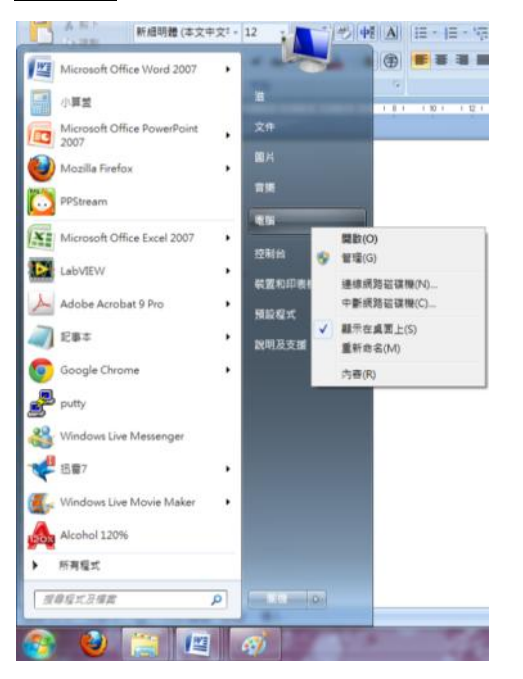

STEP.02 左邊的部分選擇『裝置管理員』

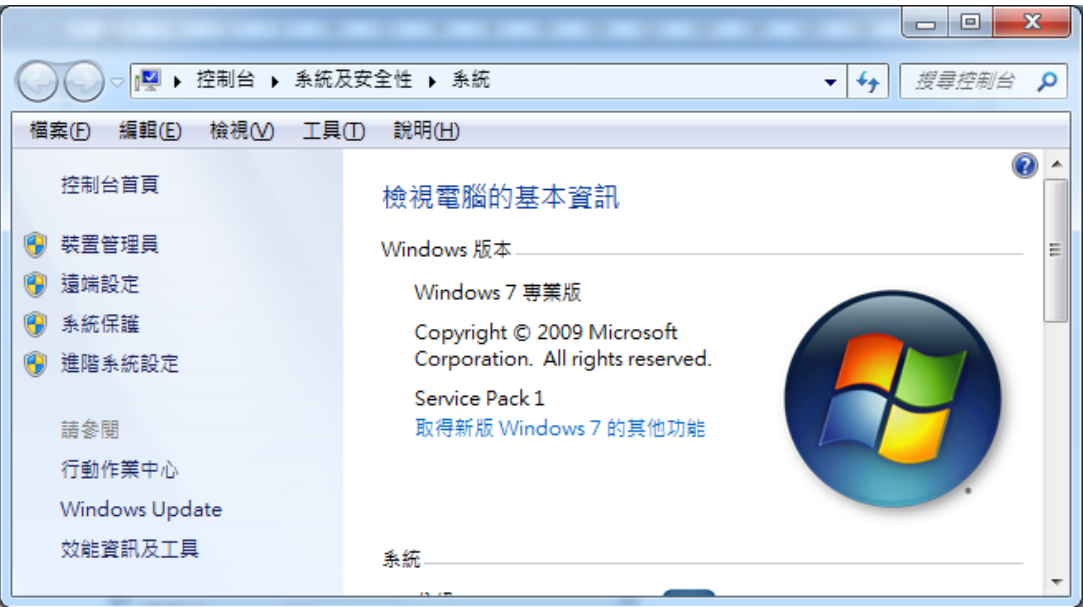

#### STEP.03 在選項 連接埠(COM 和 LPT)中,找到可使用的 Comm Port

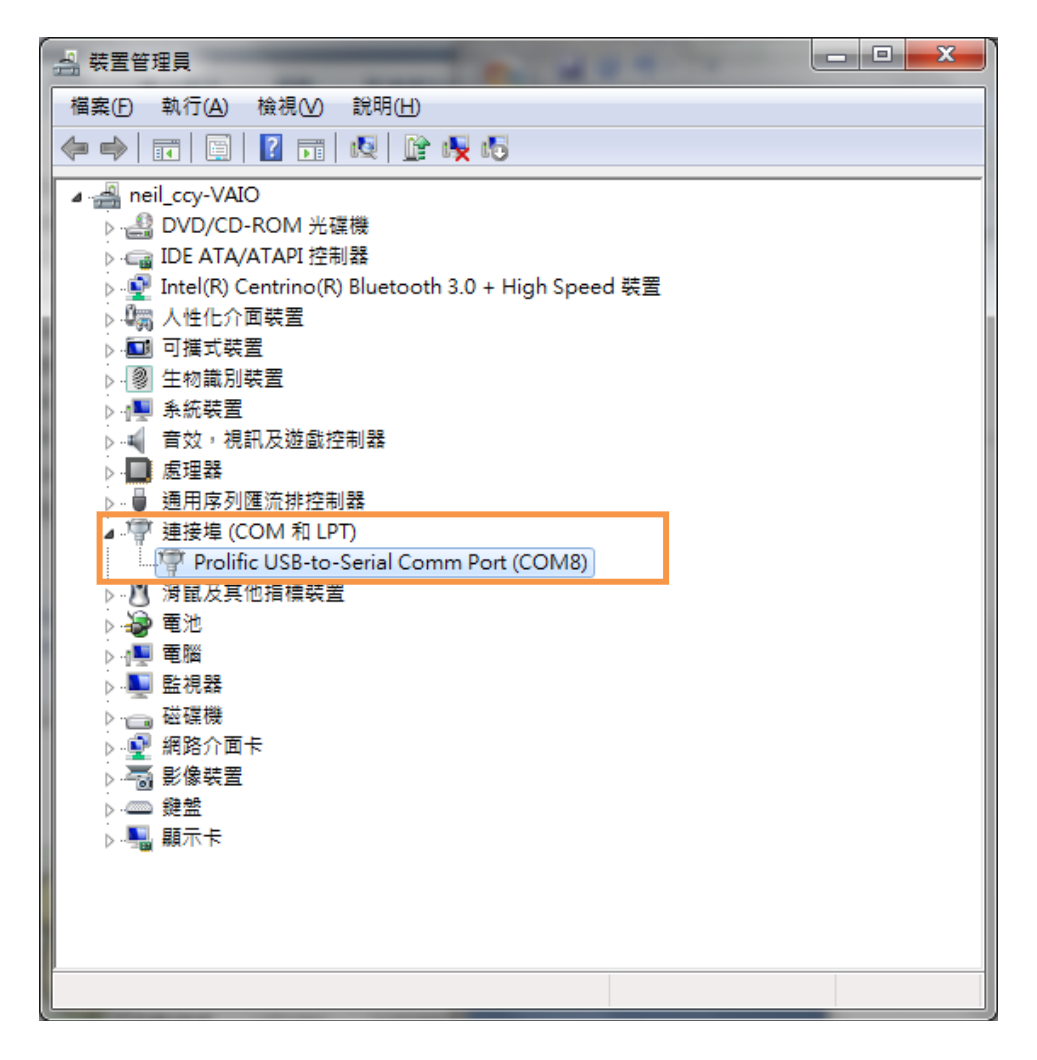

STEP.04 使用連線(N)要選擇可使用的 Port。

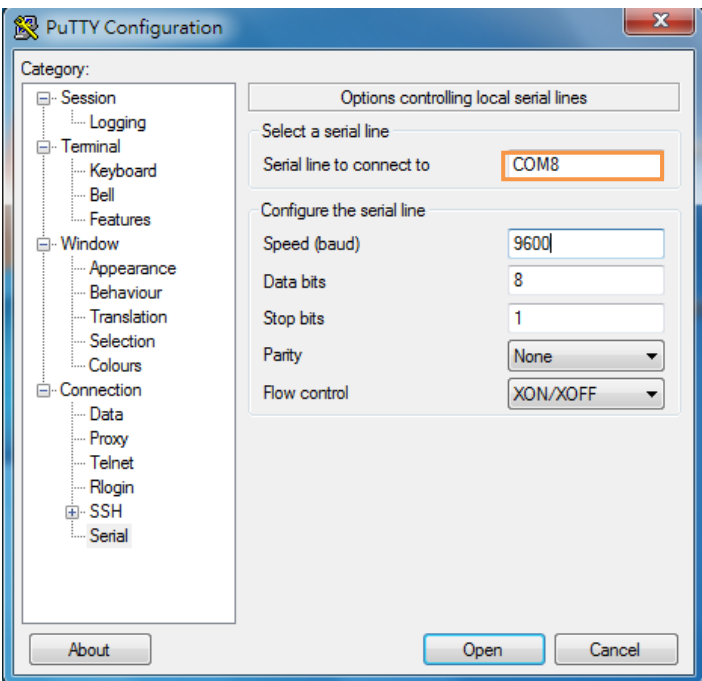

# <span id="page-22-0"></span>**6.** 範例 **LLD-AIO-004** 與 **LLD-M01**

<span id="page-22-1"></span>**6.1.**接線

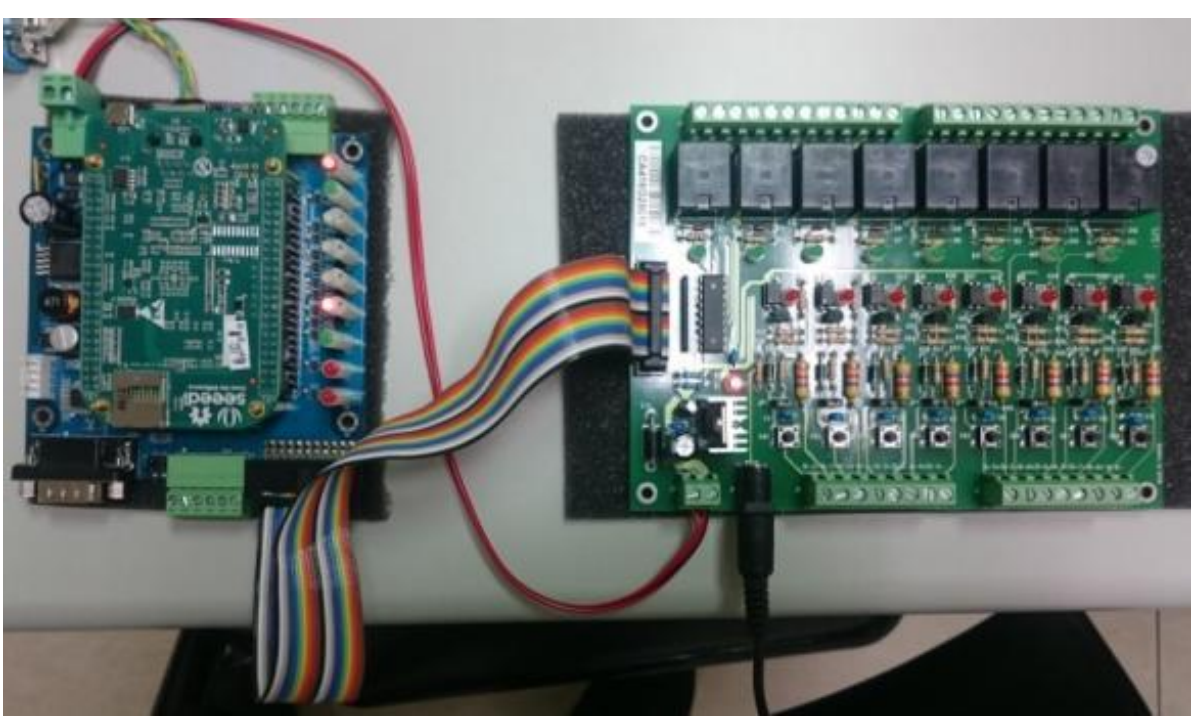

說明:

- 將電源分別接到LLD-AIO-004與LLD-M01上(DC 12V),上電後檢視電源指示LED 是否有亮,皆有亮即可使用。
- ▶ 將LLD-M01所附的GPIO控制彩虹排線接上,另一頭則接上LLD-AIO-004的GPIO 端,連接完成即可操作。

## <span id="page-23-0"></span>**6.2.**上傳執行檔

透過 FTP 上傳執行檔案

(1.) 開啟 FTP 輸入 Default IP:192.168.2.127 ID/PWD:root

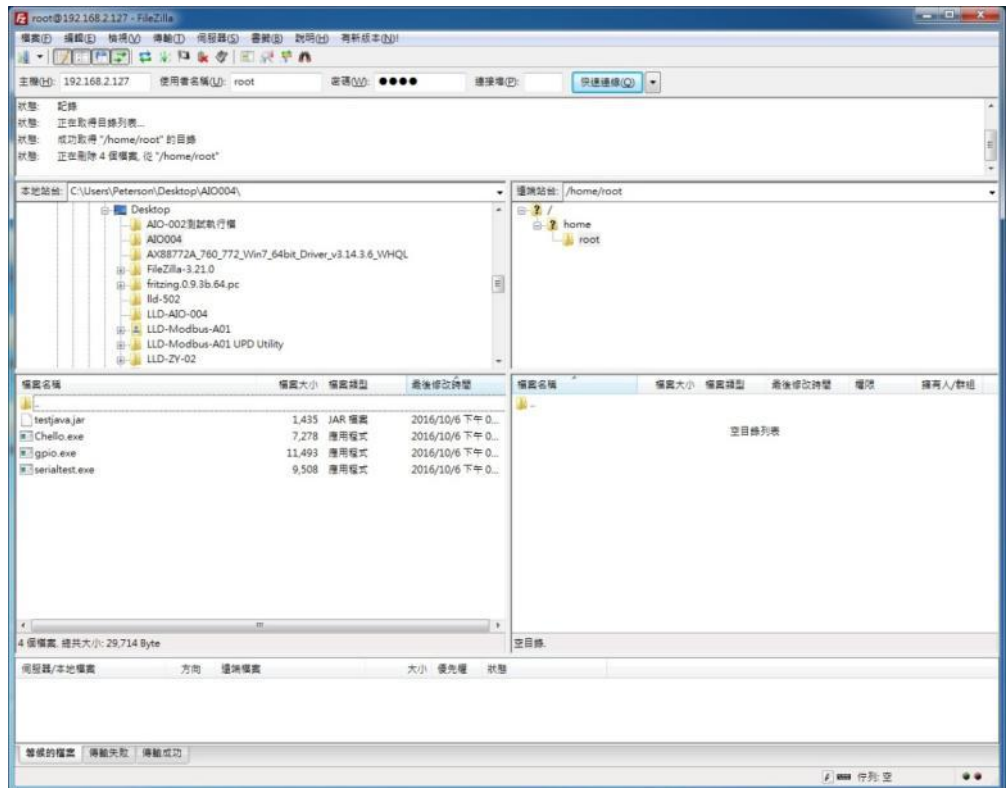

(2.) 選擇要上傳之執行檔,上傳完成如下圖

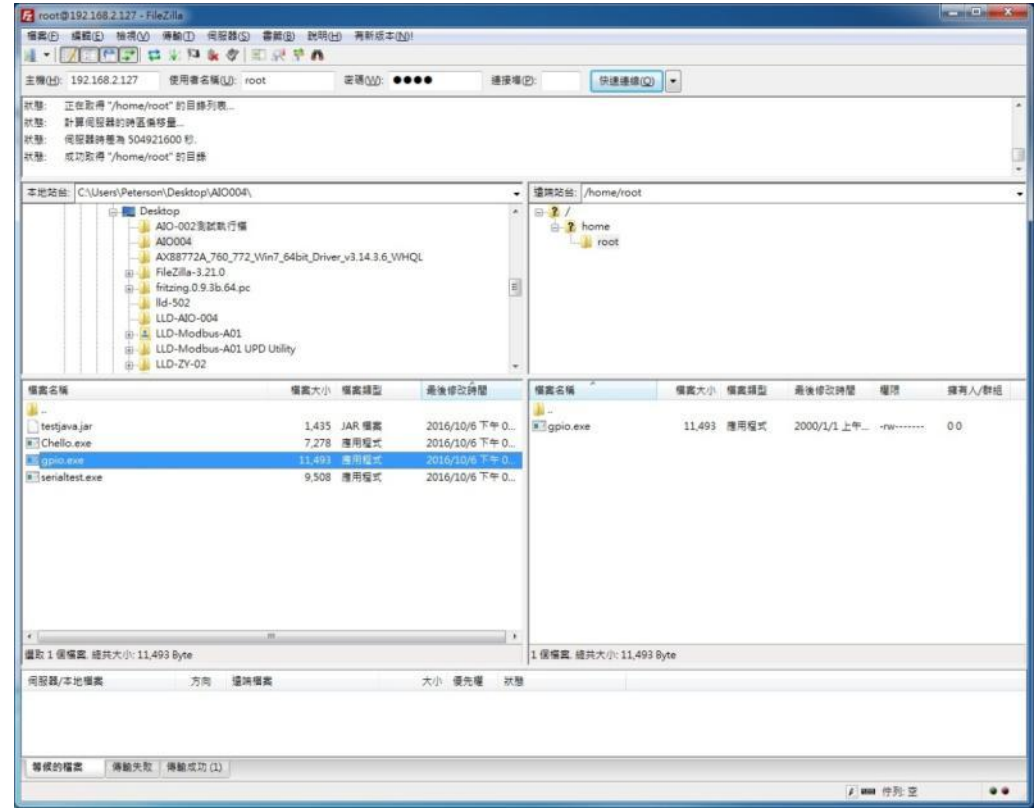

- (3.) 變更執行檔權限
	- (3-1.)檢視剛剛上傳之檔案是否存在(指令:ls –l)

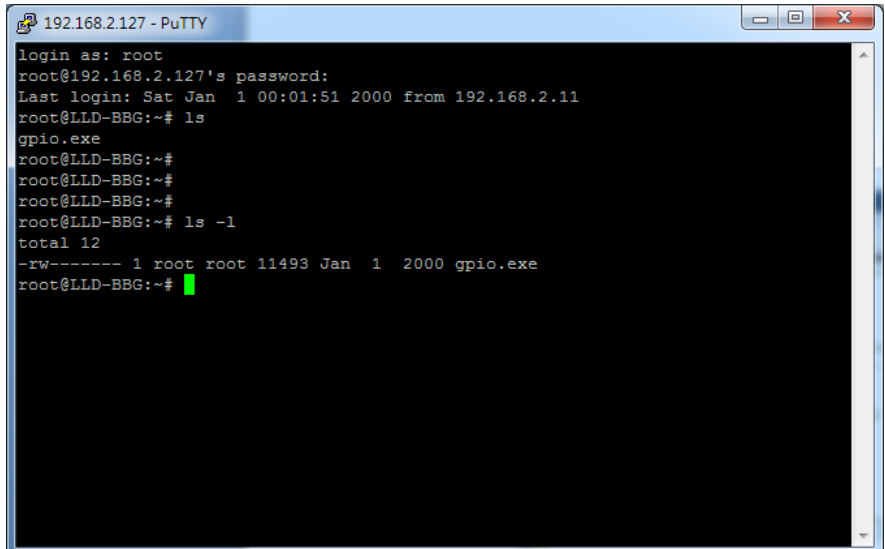

(3-2.)下指令 chmod +x **檔案名稱**(範例為 gpio.exe), 如下圖

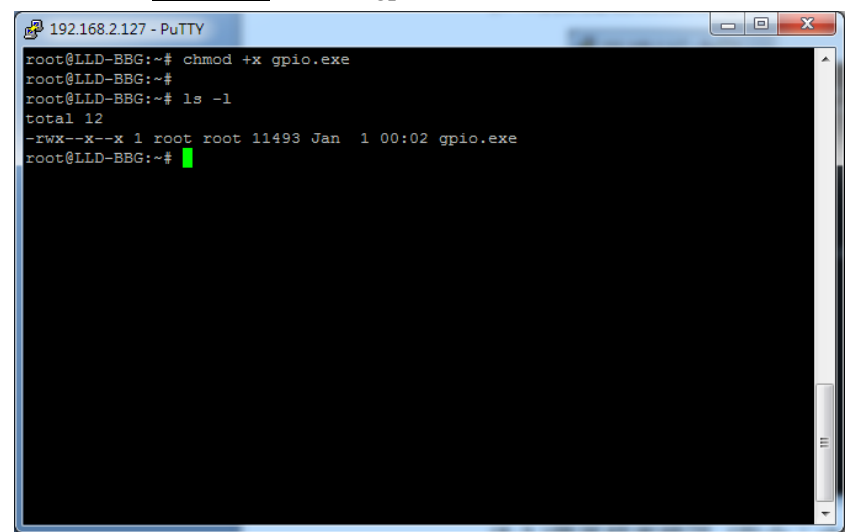

## <span id="page-25-0"></span>**6.3.**執行程式

本次範例為 GPIO 控制範例

程式說明:

- (1) 執行 gpio.exe 1:LLD-AIO-004 板上 System、U-def1、U-def2 的 LED 會輪流點亮及熄 滅
- (2) 執行 gpio.exe 2:LLD-AIO-004 板是 Buzzer 會發出 Be Be 兩聲
- (3) 執行 gpio.exe 3:讀取 DIP Switch 狀態
- (4) 執行 gpio.exe 4:控制 LLD-M01 DO 及讀取 DI 狀態

執行 gpio.exe 4 畫面

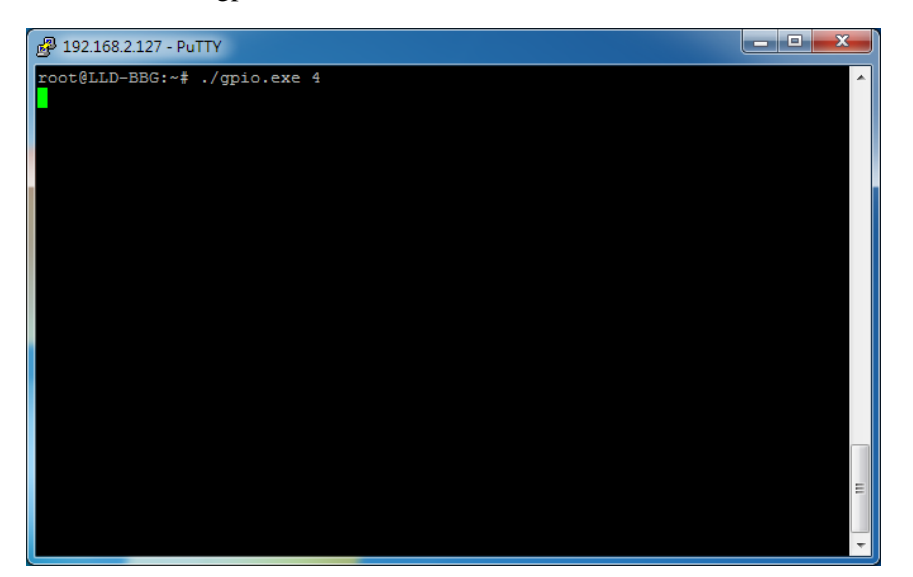

LLD-M01 執行狀態

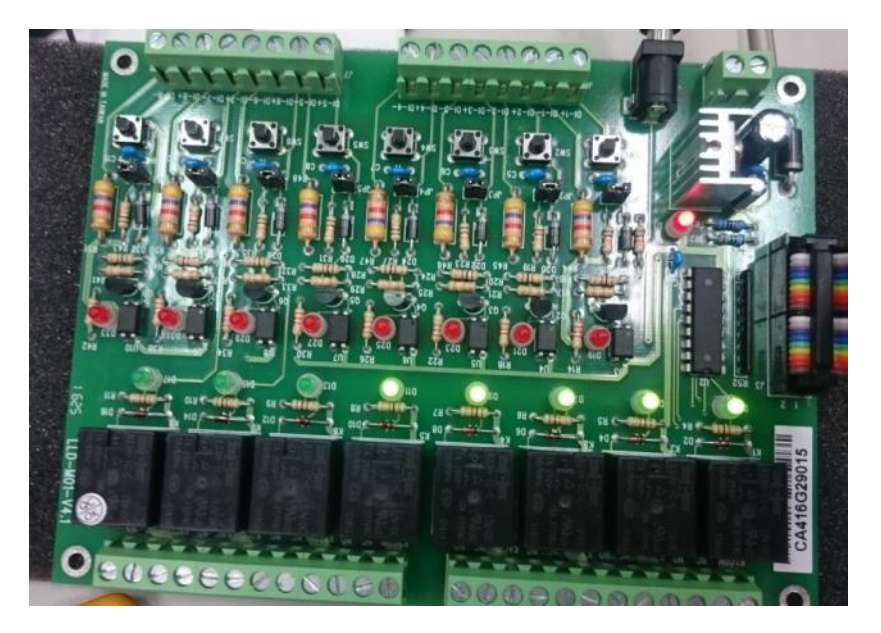

# **7.** 範例 **LLD-AIO-004 DO** 控制**(LED** 跑馬燈**)**

7.1.接線:將 LLD-AIO-004 電源及網路線或 Console 線接上 7.2.開啟 SSH,以 Putty 為例,開啟程式後,輸入 Default IP 、ID 及 PWD 7.3. 登入後,執行 LED-EX.exe 程式,可以 LED 在進行跑馬燈模式

# **8.** 範例 **LLD-AIO-004DIO** 控制

8.1. 接線:將 LLD-AIO-004 電源及網路線或 Console 線接上 8.2. 開啟 SSH, 以 Putty 為例, 開啟程式後, 輸入 Default IP 、ID 及 PWD 8.3.登入後,執行 EX-DIP.exe 程式 8.3.1. 說明:透過板上的 DIP SW 達到控制板上 DO 的狀態 模式 0:(SW1、SW2:OFF)Buzzer 會發出 Be Be 聲響

模式 1:(SW1:OFF、SW2:ON)System LED 及 Uder2 LED,會閃爍 10 次

模式 2:(SW1:ON、SW2:OFF)LED 會閃爍

模式 3:(SW1:ON、SW2:ON)LED 會進行 Binary Count

<span id="page-28-0"></span>附錄**.**

#### <span id="page-28-1"></span>**1.** 開發環境安裝

#### <span id="page-28-2"></span>**1.1.NetBeans** 安裝

Step01. 下載 NetBeans <https://netbeans.org/downloads/> **<sup>®</sup> NetBeans** NetBeans IDE Plugins | Docs & Support | Community | Partne Search HOME / Dov NetBeans IDE 8.1 Download 8.0.2 | 8.1 | 8.2 RC | Development | JDK9 Branch | Archive Email address (optional): IDE<br>Language: English v Platform: Windows Г  $\overline{\phantom{0}}$ Subscribe to newsletters: Monthly Weekly Note: Greved out technologies are not supported for this platform.  $\blacksquare$  NetBeans can contact me at this address **NetBeans IDE Download Bundles** Supported technologies \*  $\sqrt{\frac{1}{2}}$  Java SE Java EE HTML5/JavaScript PHP  $C/C++$ All NetBeans Platform SDK  $\bullet$ (ii) lava SF  $\bullet$  $\overline{\phantom{a}}$  $\overline{\phantom{a}}$ **Java FX Java EE** 3 Java ME E Sava Tie  $(i)$   $p$ H $p$  $\circledcirc$  C/C++ **I** Groovy ■ Java Card™ 3 Connected **Bundled servers** GlassFish Server Open<br>Source Edition 4.1.1 4 Anache Tomcat 8.0.27 Download x86 Download x86 Download x86 Download Download Download  $\noindent \fbox{\parbox{1.5cm} {\small\textrm{Download} \,\, x64}} \quad \fbox{\small\textrm{Download} \,\, x64}} \quad \fbox{\small\textrm{Download} \,\, x64}}$ Free, 95 MB Free, 192 MB Free, 104 - 107 MB Free, 104 - 107 MB Free, 106 - 110 MB Free, 215 MB 說明:

- > 使用 Java 開發的使用者,請安裝 Java SE 版本
- > 使用 C/C++開發的使用者,請安裝 C/C++版本
- 若沒定的請下載安裝 All 的版本

Step02. 安裝 Netbeans

以系統管理員的身分執行安裝,開起執行檔

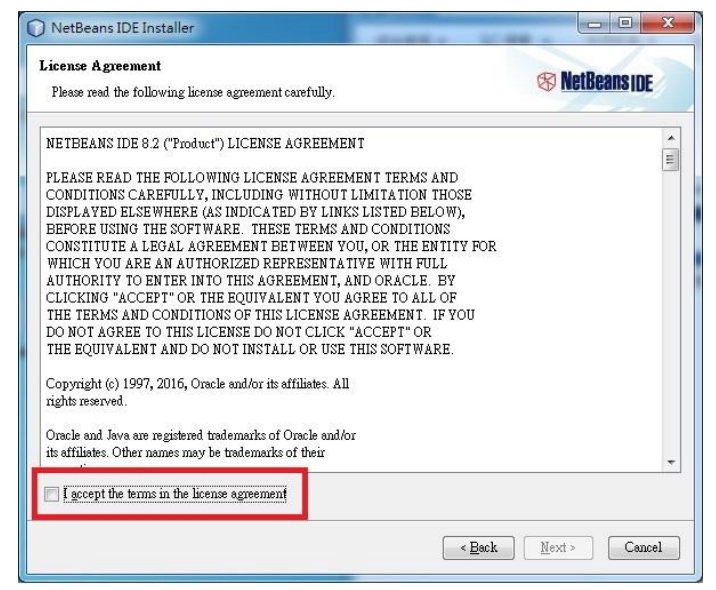

勾選 I accept the ……並點選 <Next>繼續執行安裝

Step03. 直到看見<Finish>及安裝完成

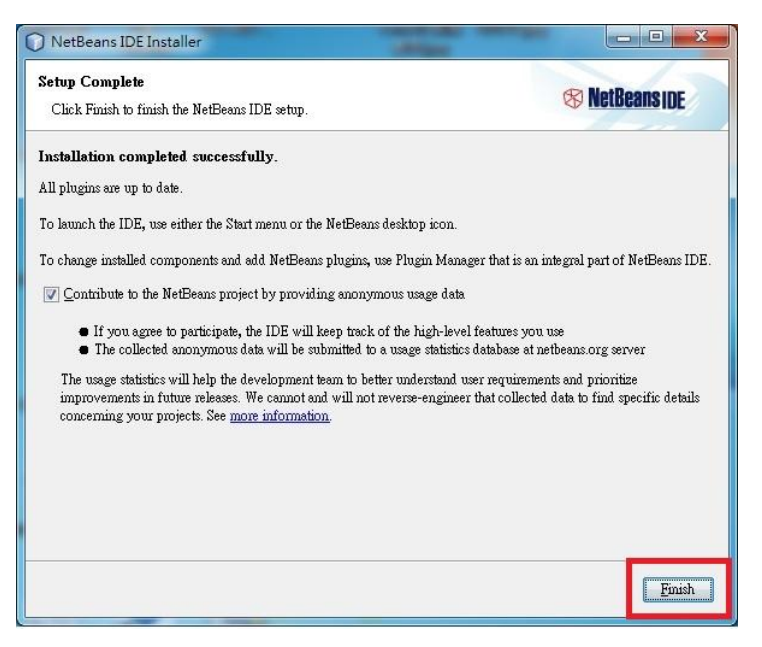

## <span id="page-29-0"></span>**1.2.**安裝 **JDK**

Step01. 到 ORACLE 網站下載 JDK 安裝檔

Step02. 點選 Accept License Agreement(下圖紅圈)

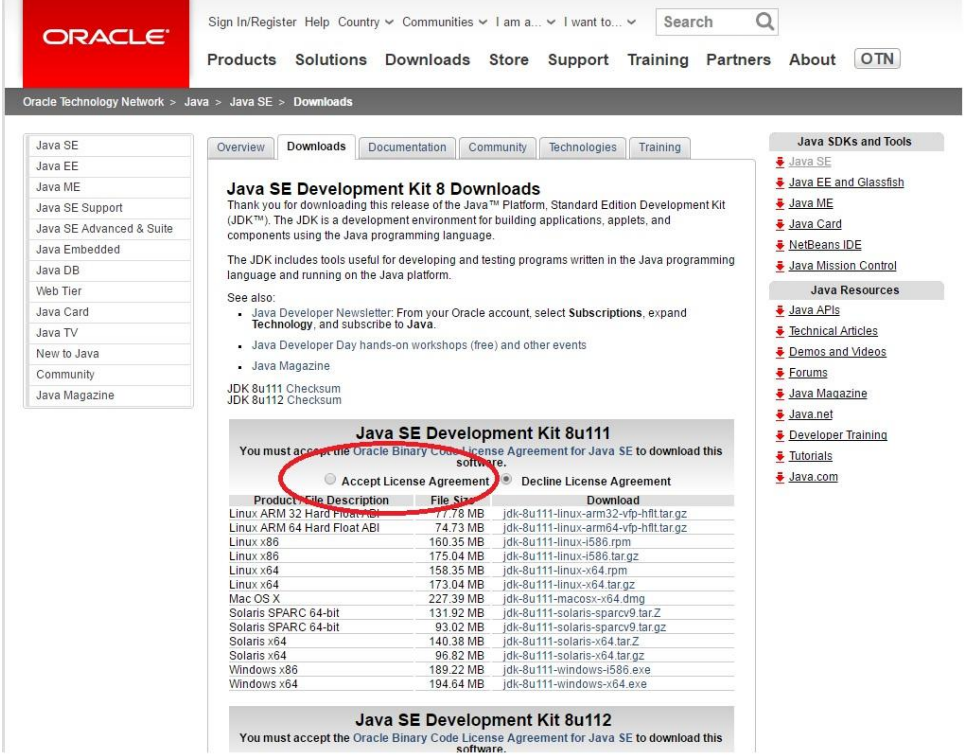

則會自動下載安裝檔

Step03. 以系統管理員身分執行安裝,開啟安裝檔後,點選<Next>直到安裝結束

## <span id="page-30-0"></span>**1.3. C** 語言環境開發設定

1.3.1.安裝 MSYS-1.0.10

Step01. 以系統管理員身分開啟並 MSYS 安裝執行檔

Step02. 點選<是>

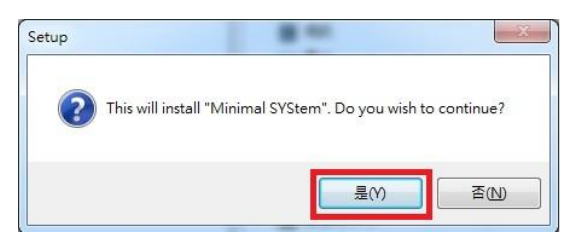

## Step03. 點選<Next>

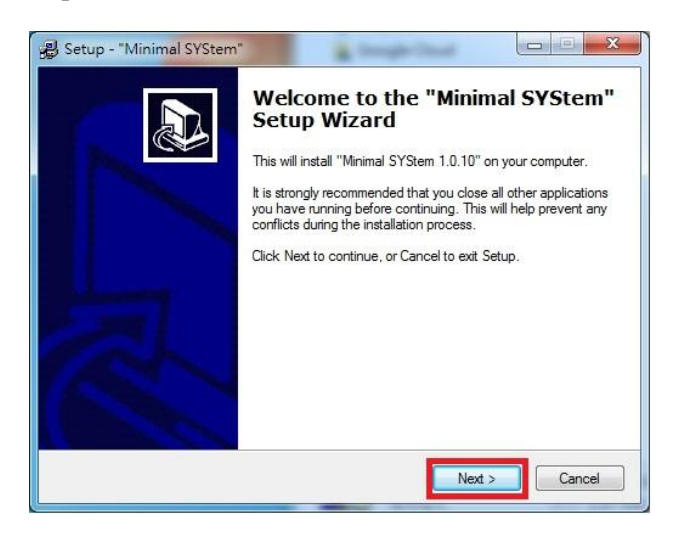

Step04. 點選<Yes>

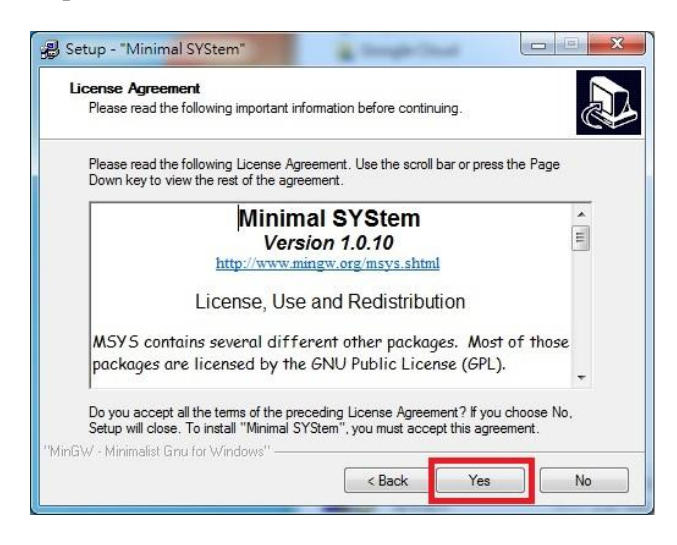

Step05. 點選<Finish>結束安裝

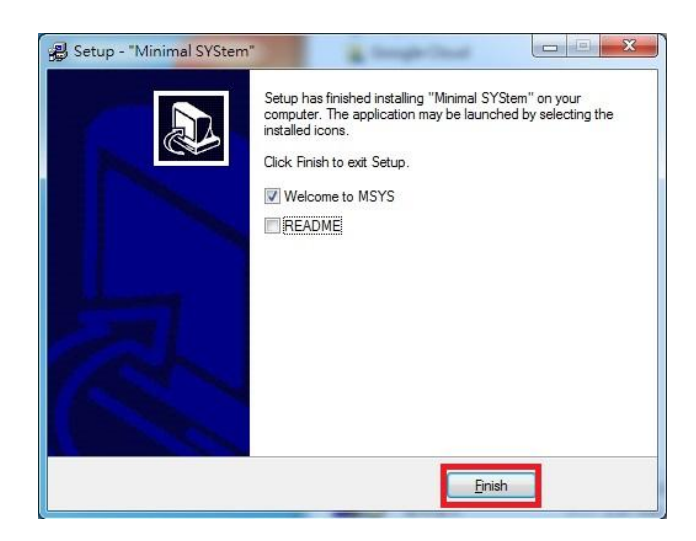

#### 1.3.2.安裝 GCC

- Step01. 點選 gcc-linaro-arm-linux-……此安裝執行檔
- Step02. 以系統管理員身分安裝,開啟後點選<OK>,如下圖

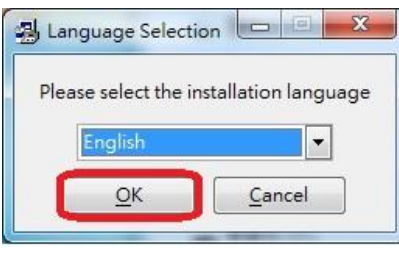

Step03. 點選 <Yes>繼續安裝

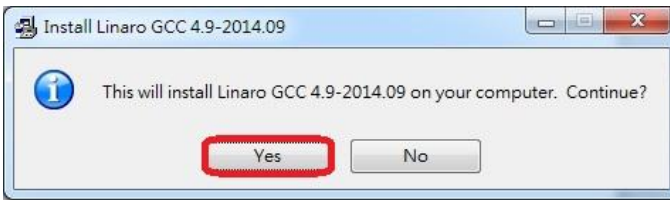

#### Step04. 點選 <Next>

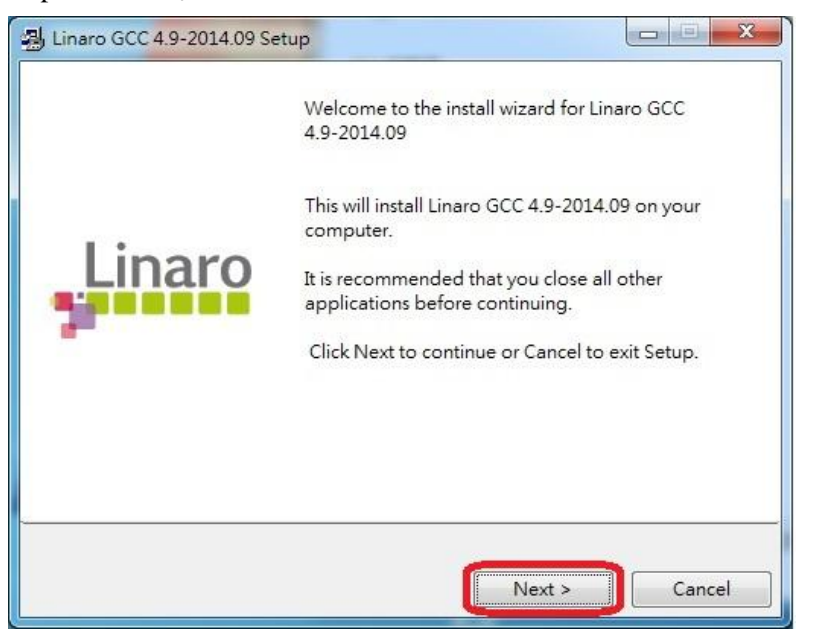

Step05. 先點選 I accept the ......如下圖紅圈處,再點選<Next>繼續

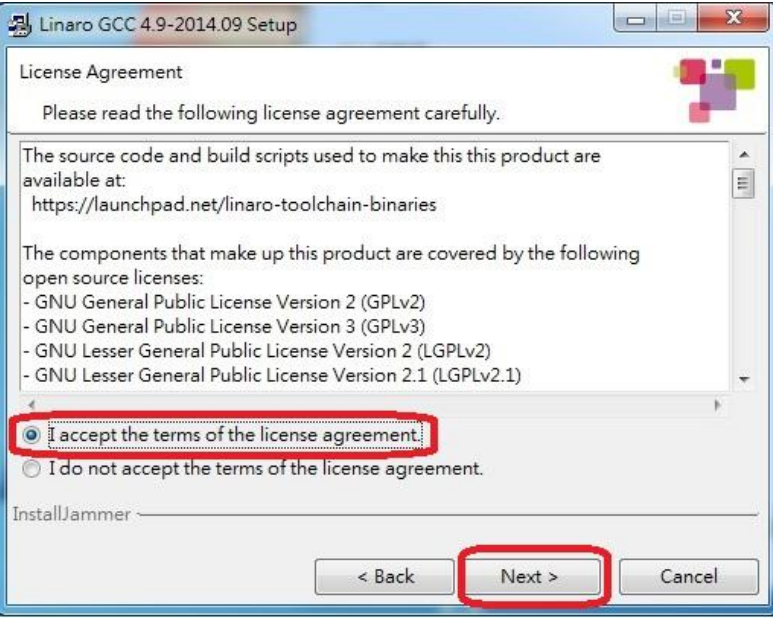

Step06. 之後皆直接點選<Next>直到看到<Finish>結束安裝

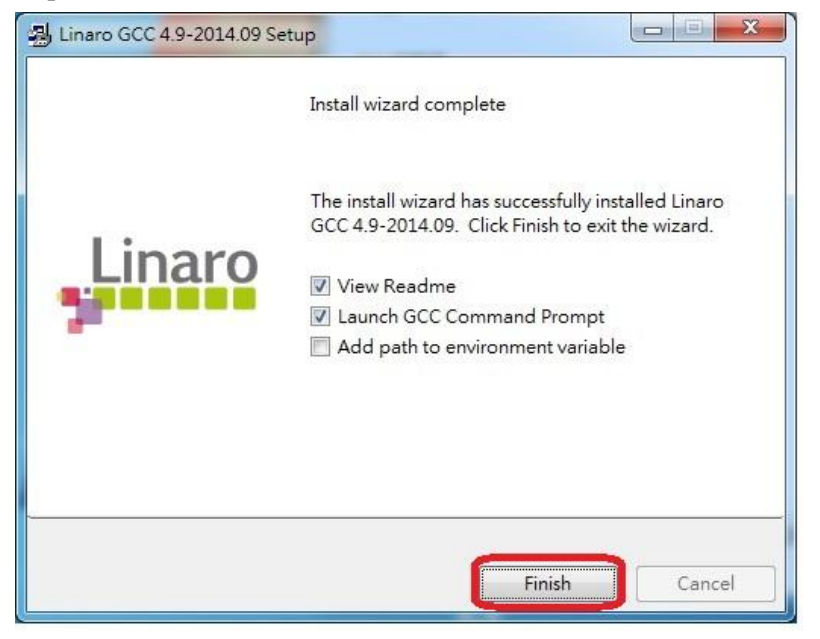

## 1.3.3.Compiler 設定

Step01. 開啟 Netbeans

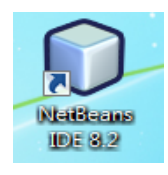

Step02. 開啟後點選上方工具列<工具>,之後再點選<選項>

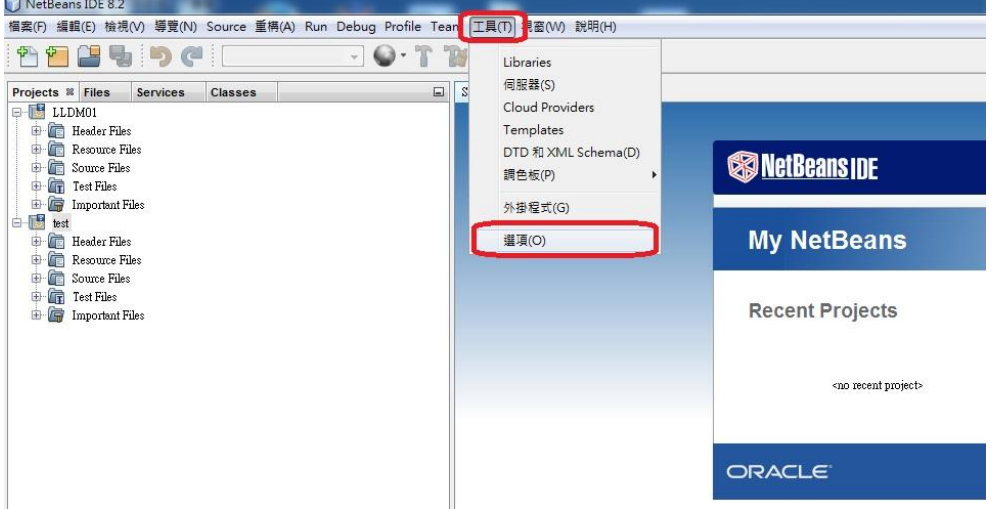

Step03. 開啟選項後,點選上方<C/C++>,再點選左下方<Add>

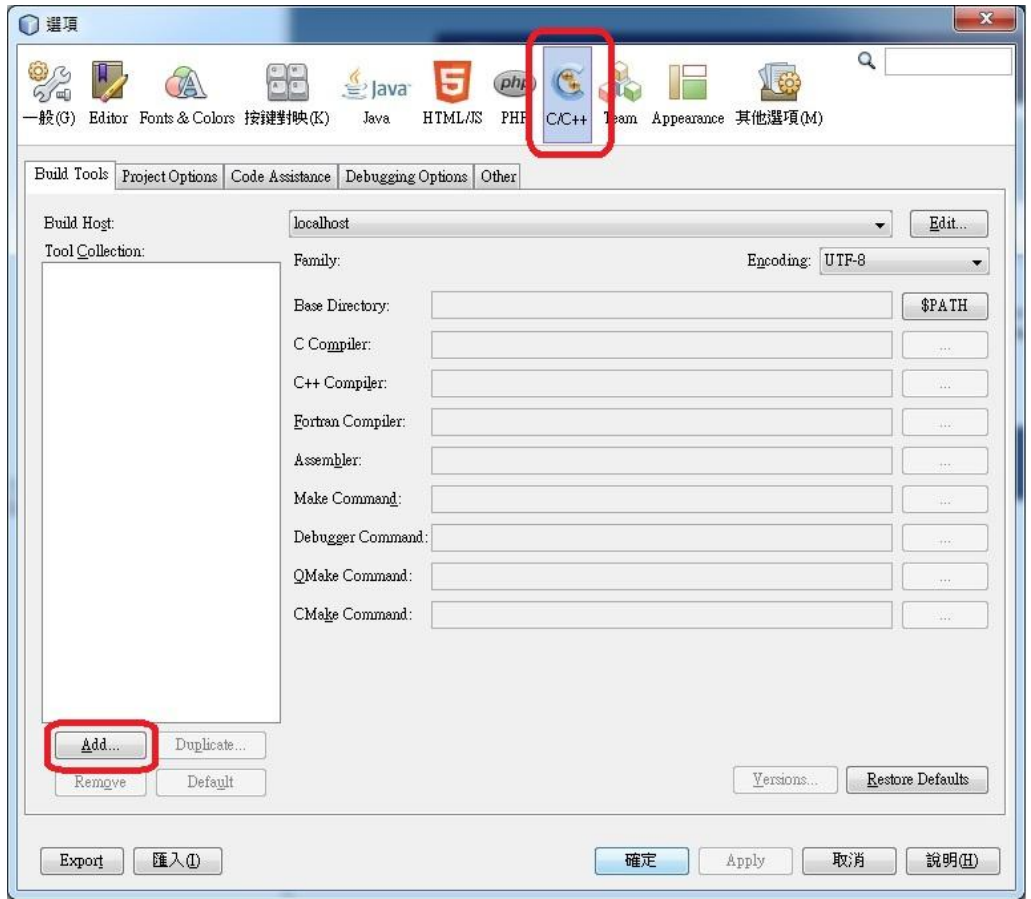

Step04. 點選上方的<Browse>,找到剛剛所安裝的 GCC,一般直接安裝在此路徑

(C:\Program Files (x86)\Linaro\gcc-linaro-arm-linux-gnueabihf-4.9-2014.09\bin),之後選取 <GNU MinGW>,並於最下方設定名稱

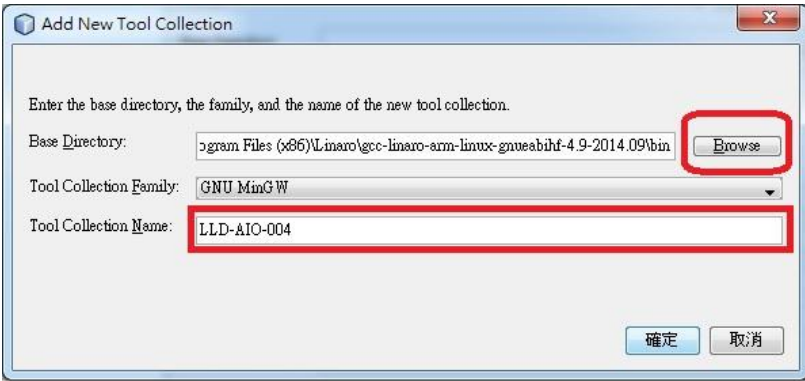

Step05. 將<C Compiler>、<Assembler>、<Make Command>設定

<C Compiler>路徑:C:\Program Files (x86)\

 Linaro\gcc-linaro-arm-linux-gnueabihf-4.9-2014.09\bin\arm-linux-gnueabihf-gcc.exe <Assembler>路徑:C:\Program Files (x86)\

Linaro\gcc-linaro-arm-linux-gnueabihf-4.9-2014.09\bin\arm-linux-gnueabihf-as.exe

<Make Command>路徑: C:\msys\1.0\bin\make.exe

Encoding:請設定 UTF-8

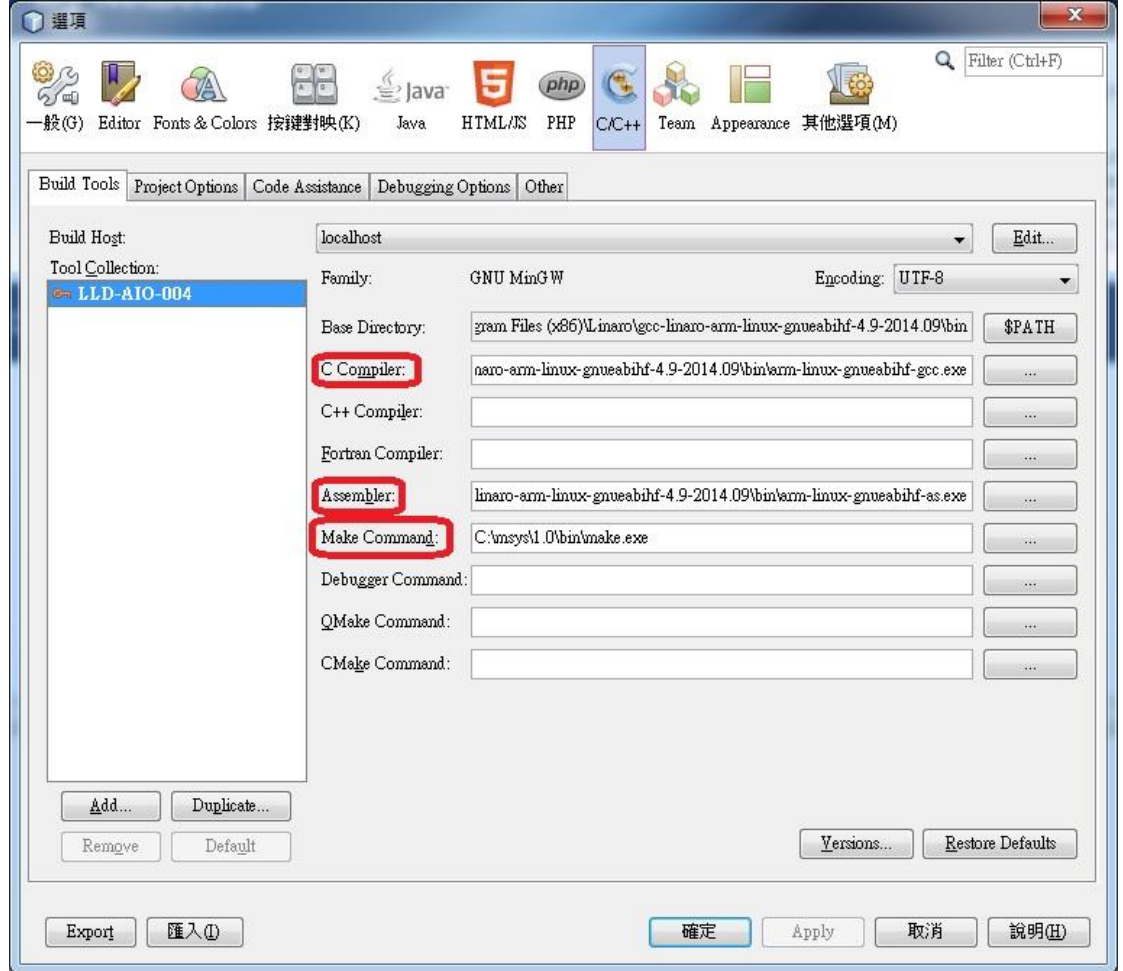

<span id="page-34-0"></span>**2 Netbeans** 操作**(**以 **C** 語言為範例**)**

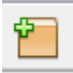

## Step02. 點選<C/C++ Application>

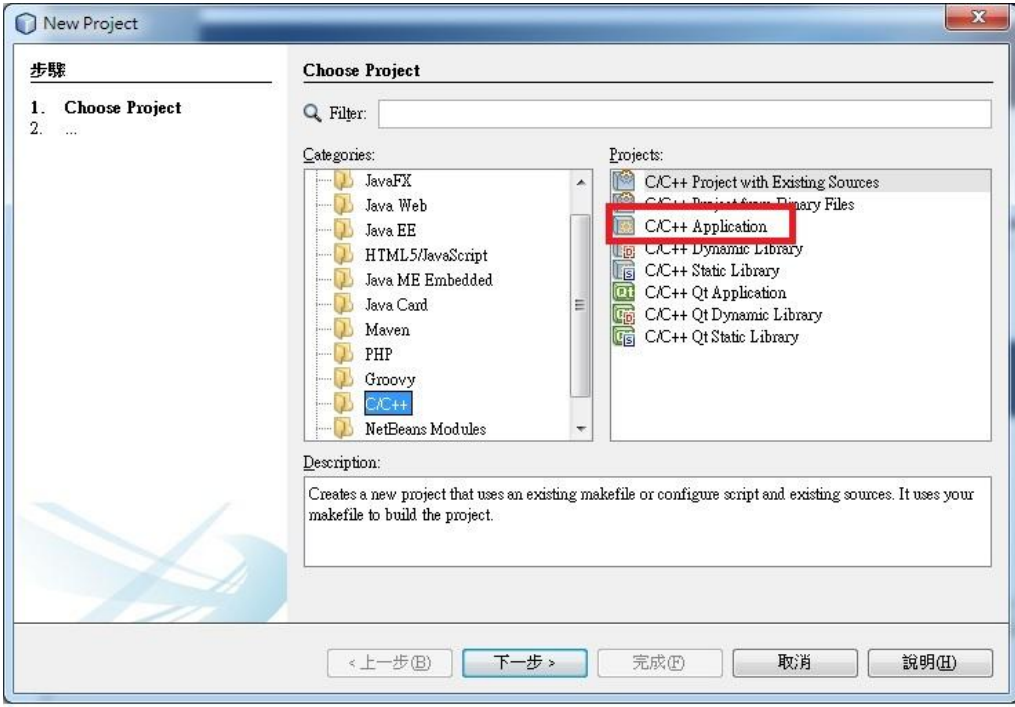

Step03. 設定檔案名稱,並將檔案設定成 C

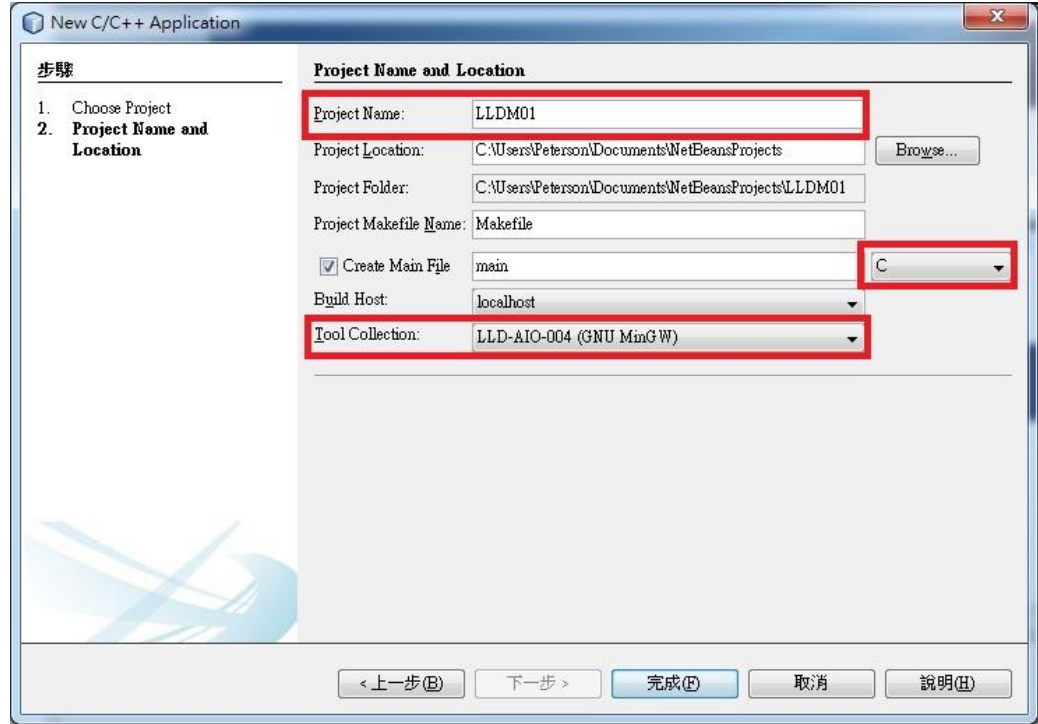

Step04. 雙擊點選<Source Files>即可開始編輯程式

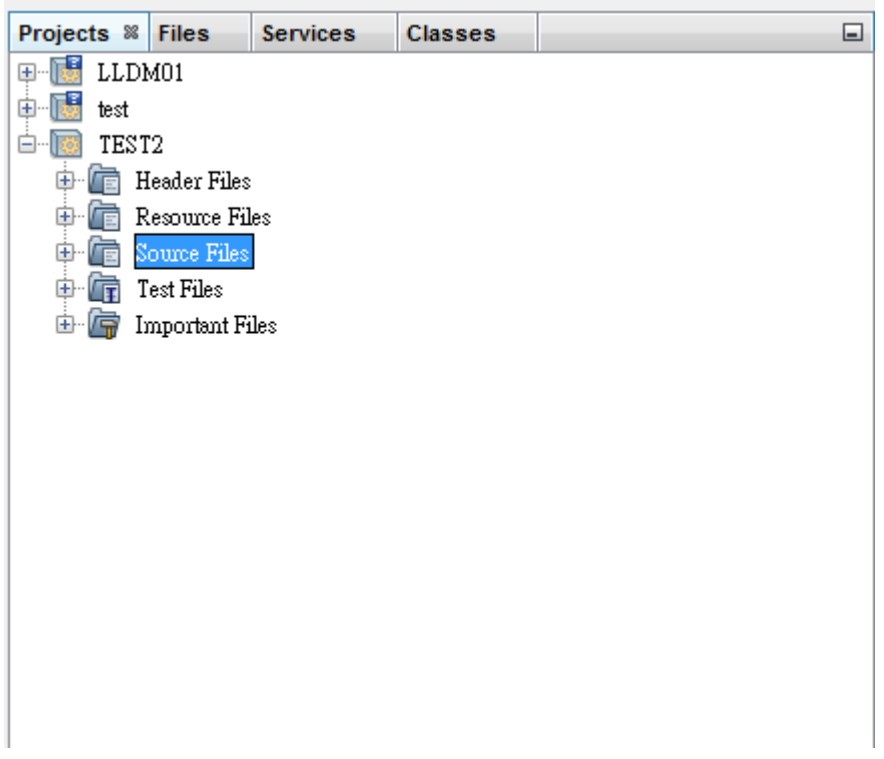

## Step05. 程式編譯設定

(1.) 專案名稱上點選右鍵,選取<Properties>,進入下圖示窗

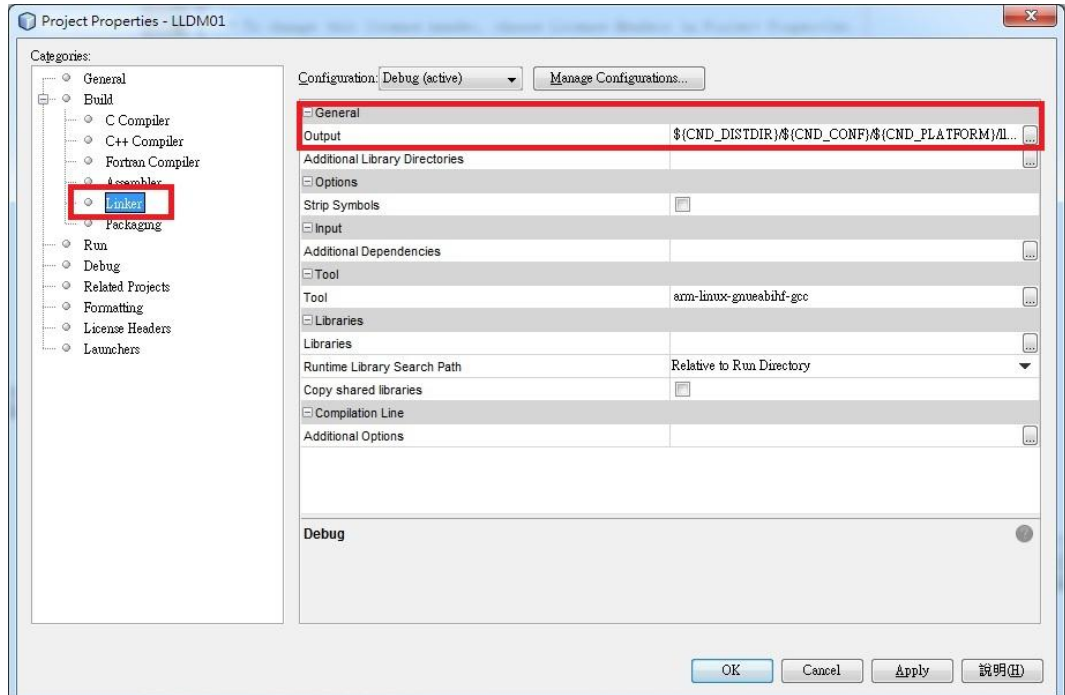

(2.) 點選<Linker>,設定 Output 選項,如下圖示,將副檔名加上(\*.exe), 並將/\${CND\_PLATFORM}刪除

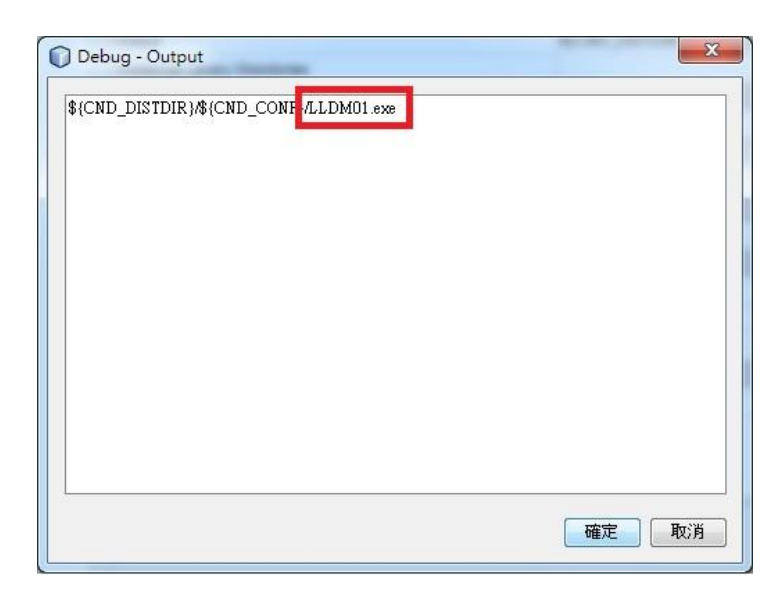

程式編譯成功會出現,如下圖示,<BUILD SUCSSESFUL>

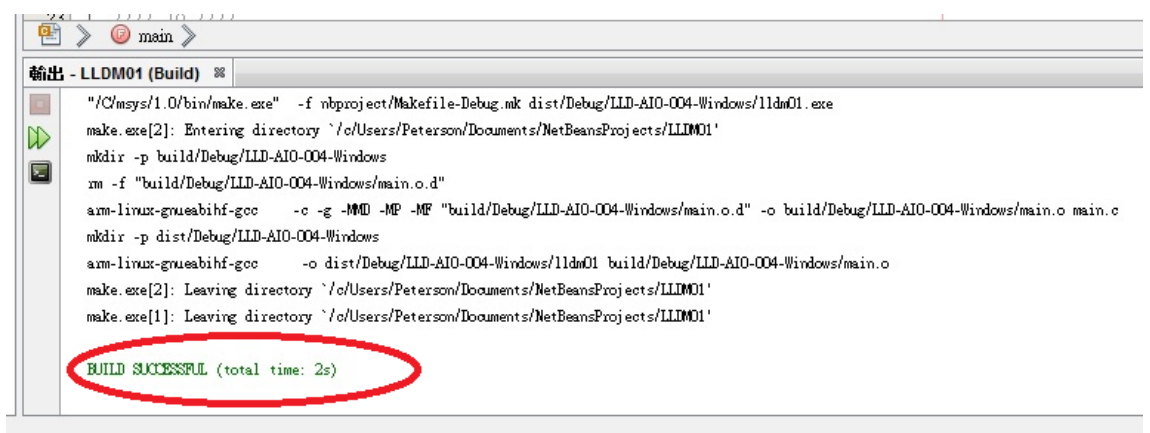

Step06. 程式編譯完成,執行檔會在,以下路徑:

<文件> → <NetBeansProjects>→<專案名稱>→<dist>→<Debug>當中

## <span id="page-38-0"></span>**3. Mysql-gui-tools** 安裝

Step01. 以系統管理員身分執行安裝檔

Step02. 點選<Next>

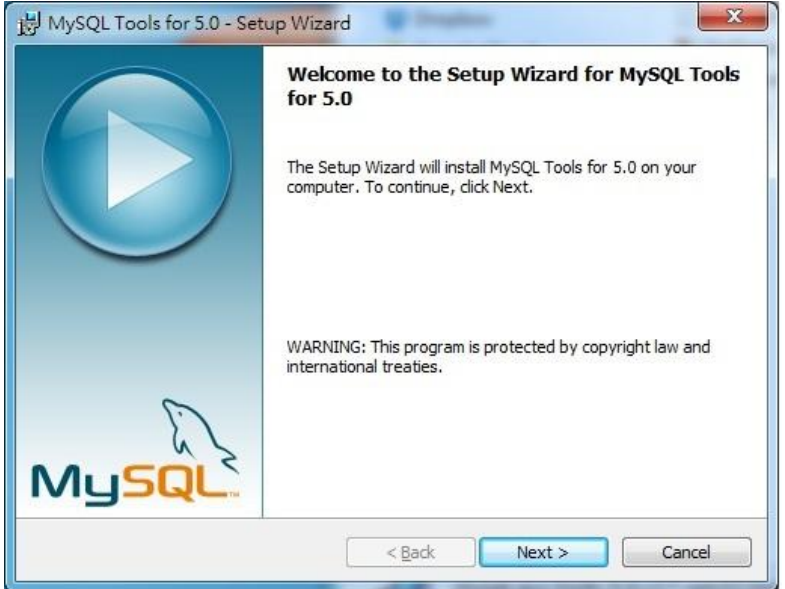

Step03. 點選<I accept ......>,點選<Next>

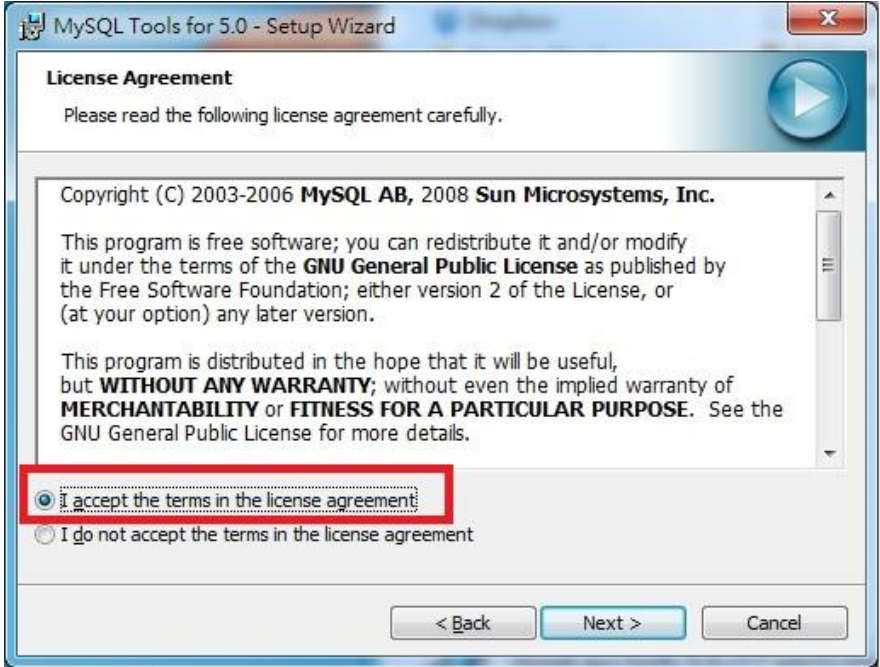

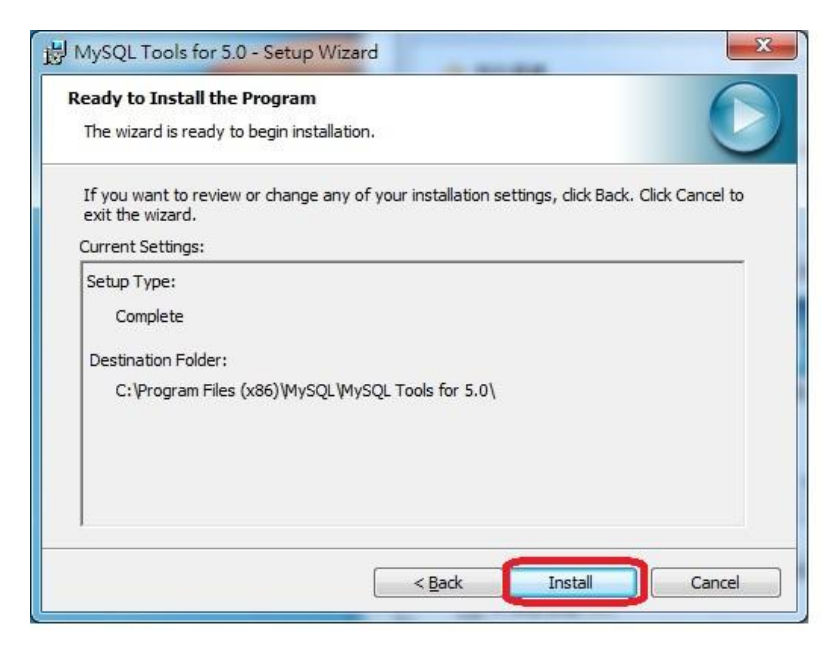

Step05. 點選<Next>到出現<Finish>結束安裝

# <span id="page-40-0"></span>**4. IP-Broadcast** 操作

Step01. 開啟執行檔

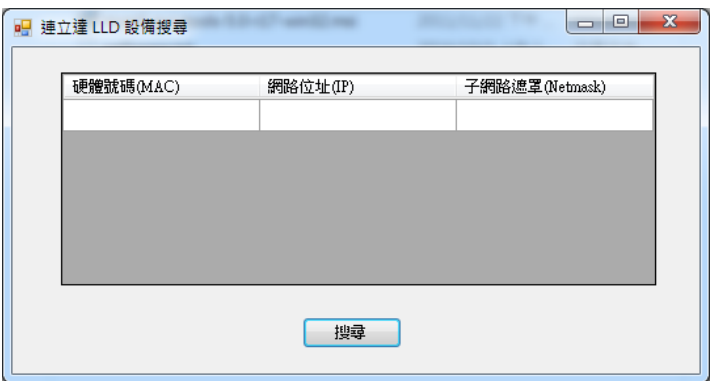

# Step02. 點選搜尋

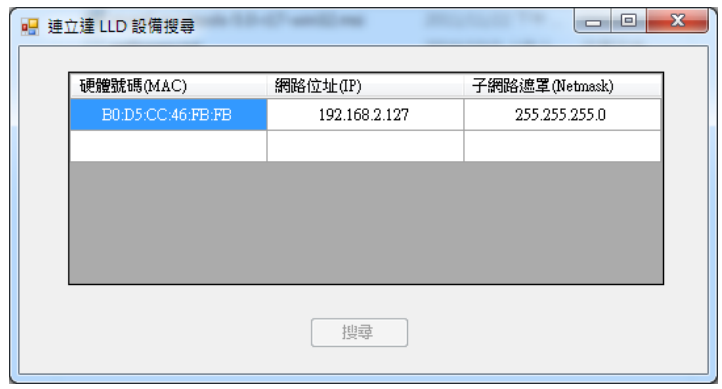

此程式會自動搜尋,此區網內的 LLD-AIO-004 的 IP